# Order Processing

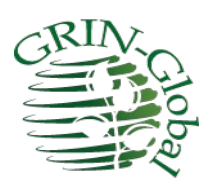

**Revision Date** April 7, 2023

*CT version 1.9.8.30 and above*

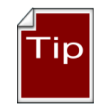

This guide provides an overview to order processing in GRIN-Global (GG).

Detailed, step-by-step directions on the latest Order Wizard are given in a separate document: [http://grin-global.org/docs/gg\\_order\\_and\\_cooperator\\_wizard\\_v1.9.9.4.docx](http://grin-global.org/docs/gg_order_and_cooperator_wizard_v1.9.9.4.docx)

A video online also demonstrates the many steps that are involved: <https://www.grin-global.org/videos/orderwiz2.mp4>

The Appendix contains this document's [revision notes.](#page-35-0) To review the Curator Tool's version changes, please refer to the online [Curator Tool User Guide.](http://www.ars-grin.gov/npgs/gringlobal/docs/gg_curator_tool_user_guide.pdf)

Review the [Table of Contents](#page-1-0) which contains links to the document's sections

**Author** Martin Reisinger

#### **Comments/Suggestions:**

Please contact **feedback@ars-grin.gov** with any suggestions or questions related to this document. This and other GRIN-Global –related documentation can be downloaded from the GRIN-Globa[l Training page.](http://www.grin-global.org/index.php/Training)

# <span id="page-1-0"></span>**Table of Contents**

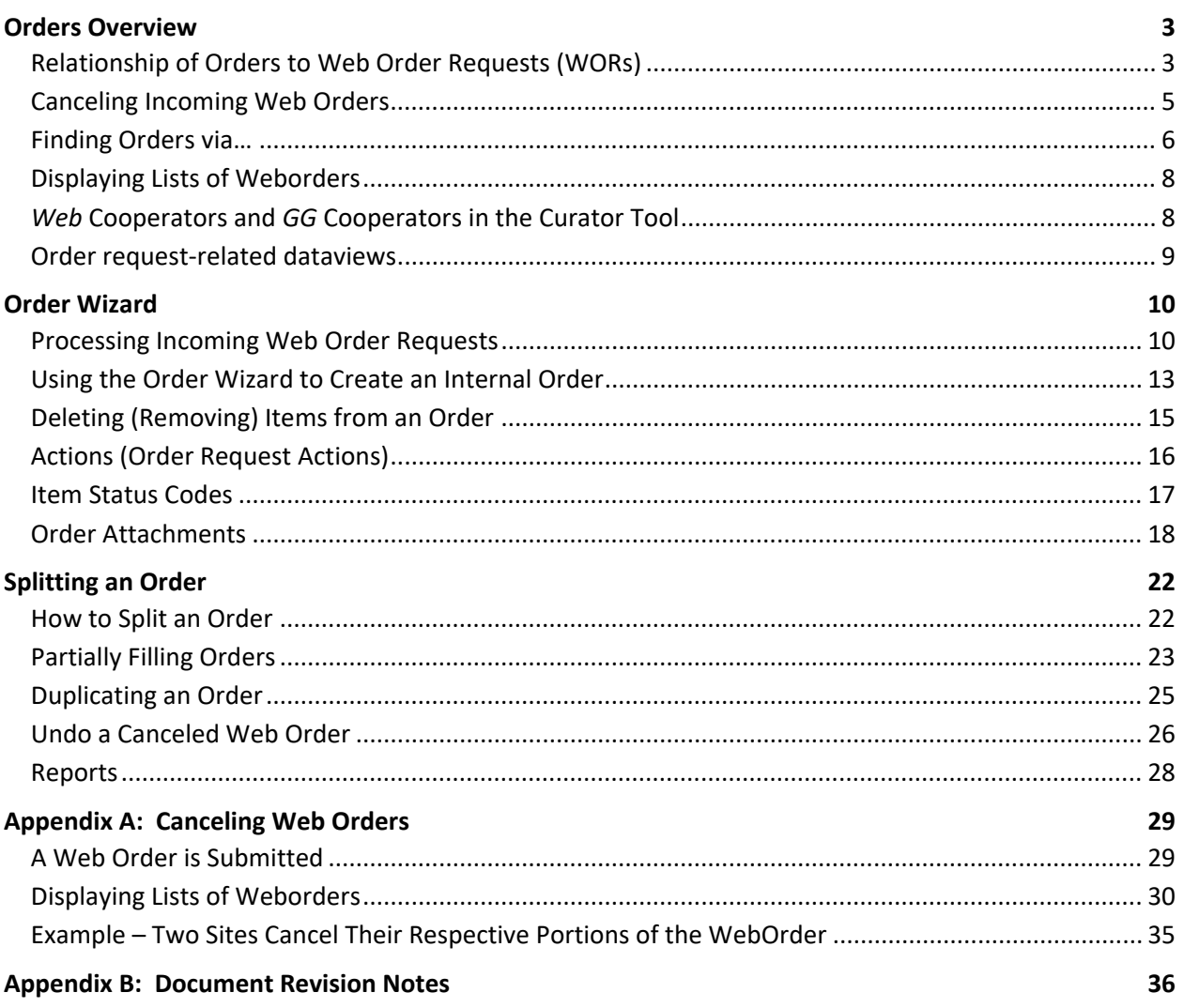

# <span id="page-2-0"></span>Orders Overview

Genebank clients request germplasm through various means:

- GRIN-Global public website (PW)
- email
- telephone
- [Genesys](https://www.genesys-pgr.org/)

Each organization using the GRIN-Global software will determine their respective criteria and methods for accepting orders. This document describes how orders can be processed in GRIN-Global, with the emphasis on receiving orders via the GG Public Website (PW). Typically, germplasm requesters create a user profile and search for accession or inventory items before adding them to their shopping carts – eventually submitting their cart for order processing. (Detailed information on setting up and modifying a PW user profile can be found in the Public Website Help feature.)

The "shopping cart" feature is modeled after other websites – the user can continue "shopping" and add items (in this case accessions or inventory items) into the cart. Assuming the user is logged in, she can also add items to **My Favorites** (a "wish list") and decide later to order from the list. (The cart can also be left with items in it, and the user can log out and return later to update or send the order.)

In GG, the germplasm requesters generally submit their orders via the GG Public Website. Using the Curator Tool's Order Wizard, genebank staff responsible for order fulfillment can review those incoming *web* order *requests* (WORs) and convert them into *standard* GRIN-Global orders.

During the order processing, genebank staff will use the Curator Tool (CT) Order Wizard to manage and monitor the order's status. Several order-related CT dataviews can be used, but the Order Wizard with its business rules facilitates the order tracking process.

An online video:<https://www.grin-global.org/videos/orderwiz2.mp4> illustrates the steps involved in processing a web order request submitted from the GG public website.

## <span id="page-2-1"></span>**Relationship of Orders to Web Order Requests (WORs)**

Because the Curator Tool and the Public Website (PW) are independent programs – you do not need one to run the other – the requests submitted into the PW by researchers / requesters are not stored *directly* in the GG (main) **Order Request** table. Instead, the incoming PW requests submitted by external users are stored in a *Web Order* **Request** table. In this document, to differentiate the two tables, we will use the term "Requests" or "WORs" to denote the incoming Web Order Requests. When the genebank's staff person starts processing the request using the Order Wizard, they will save essentially a copy of this request in a separate table; we will refer to that as "the order." (At the USDA NPGS, the genebank staff often refer to this as the GRIN order, because their database system prior to GG was "GRIN.")

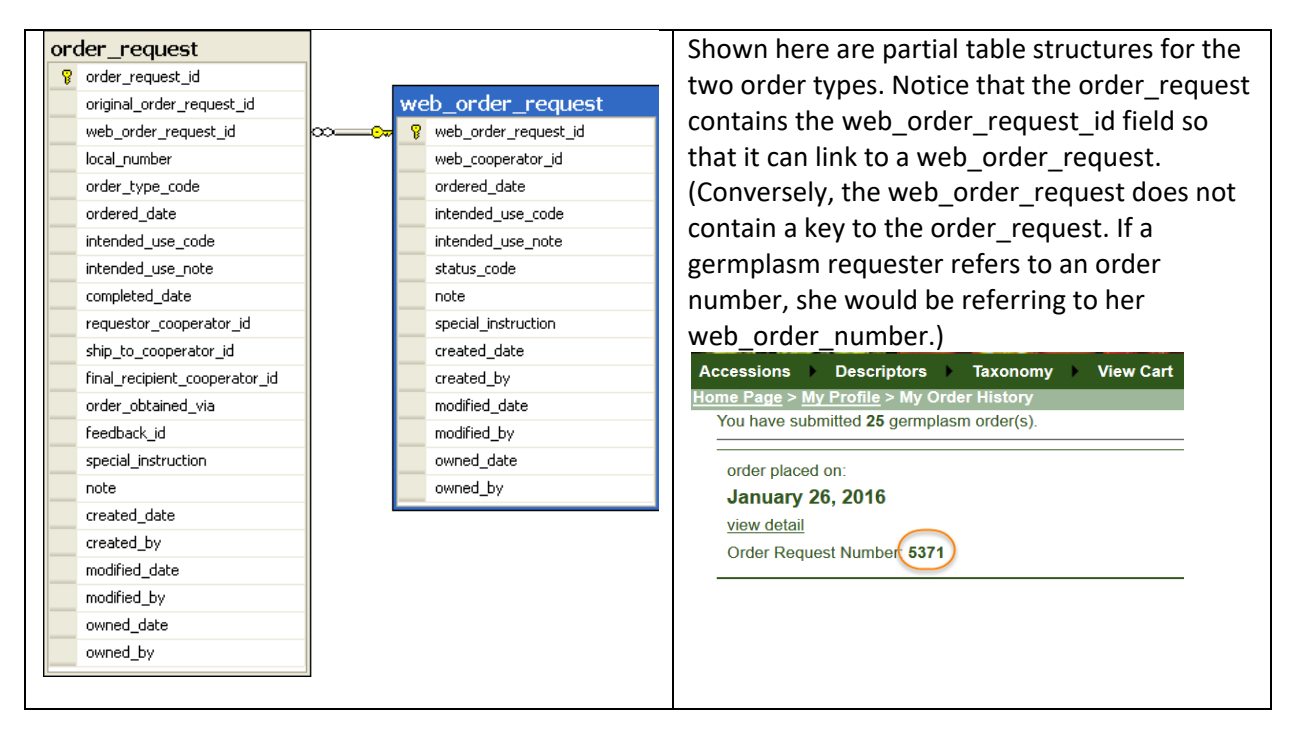

**Public Web Orders to Orders Conversion (Diagram)**

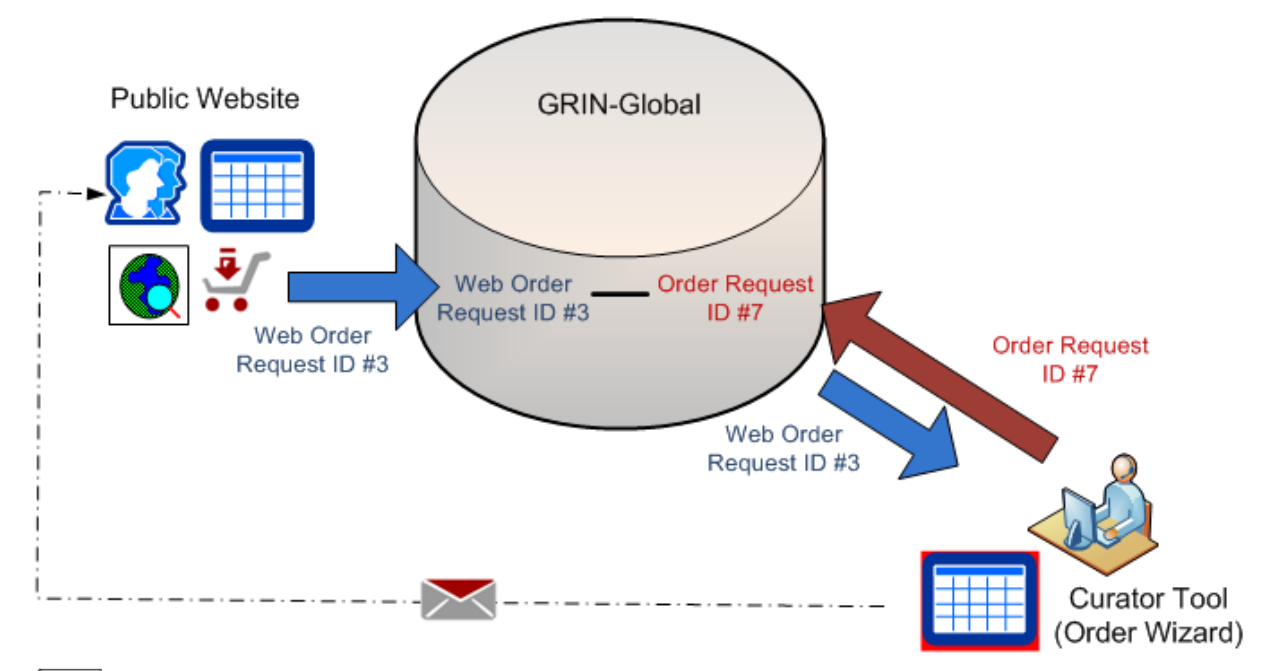

Notel

During this order process, the incoming Web Order Request record becomes the basis for a GRIN-Global Order record. The Web Order Request record's ID is its primary key field; the GG Order Request record created from it will have its own unique record ID. Although the records are inter-related, the two record IDs (and the records) are distinct.

## <span id="page-4-0"></span>**Canceling Incoming Web Orders**

A requester cannot cancel their PW request.

Beginning with server 1.9.9.2, a genebank staff person can use the Order Wizard's Cancel button to essentially prevent any processing of the WOR and change its status to "Cancelled."

Some sites decide to simply not process the web order and ignore it. This can be a bit of a nuisance because the web orders will still be considered "new" and will be found by the order wizard:

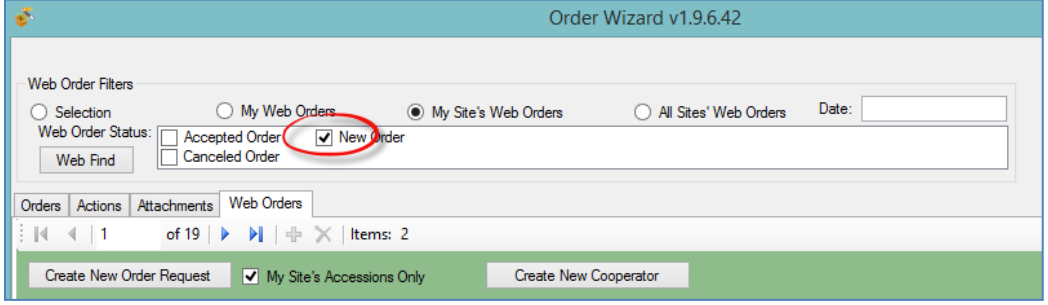

The easiest way to cancel an incoming WOR is to find it in the order wizard, and then use the Cancel button. Done!

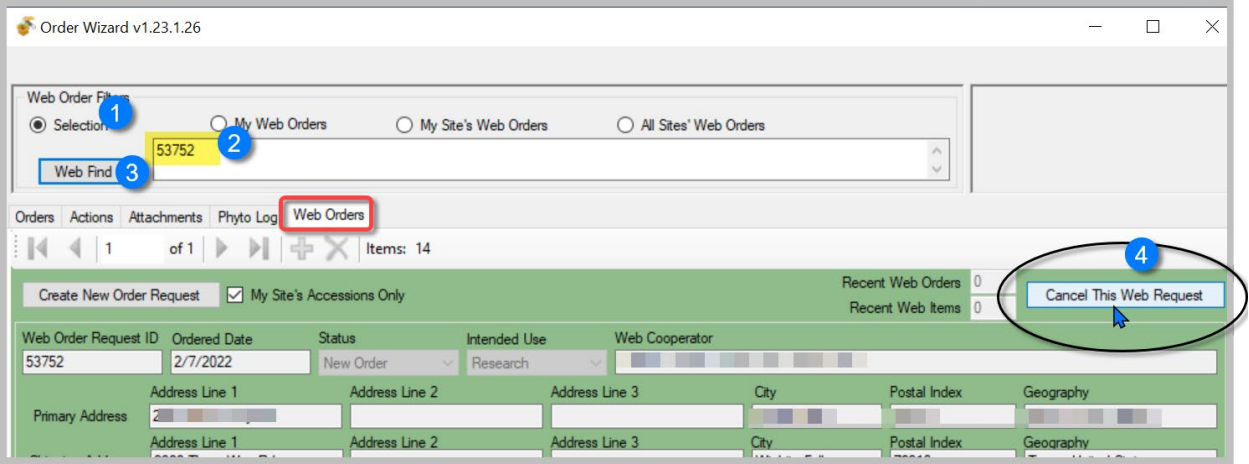

**Note** 

GG Administrators: NPGS implemented a utility that is not bundled in the GG build. This utility can be implemented to set up a filtering process before the submitted WOR's enter the genebank's order pipeline. For more information, contact the USDA developers via GRIN.Global.Orders@usda.gov.

## <span id="page-5-0"></span>**Finding Orders via…**

#### **Public Website**

Genebank staff who have a PW with extended privileges have available to them extra reports including a report for searching web orders:

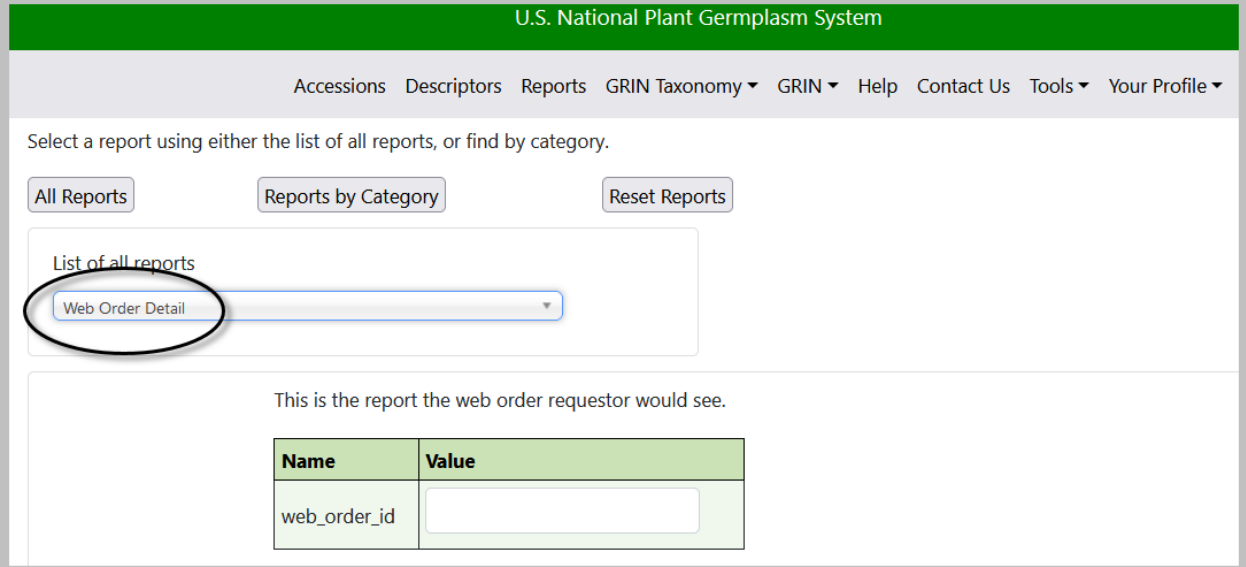

#### **Order Wizard**

The CT Order Wizard can search for web orders also, but only if the web order request has a corresponding order. In the following screen showing the Order Wizard, why is the OW not finding WOR 54655 that is in the database? Because the OW tab **Orders** is the current tab.

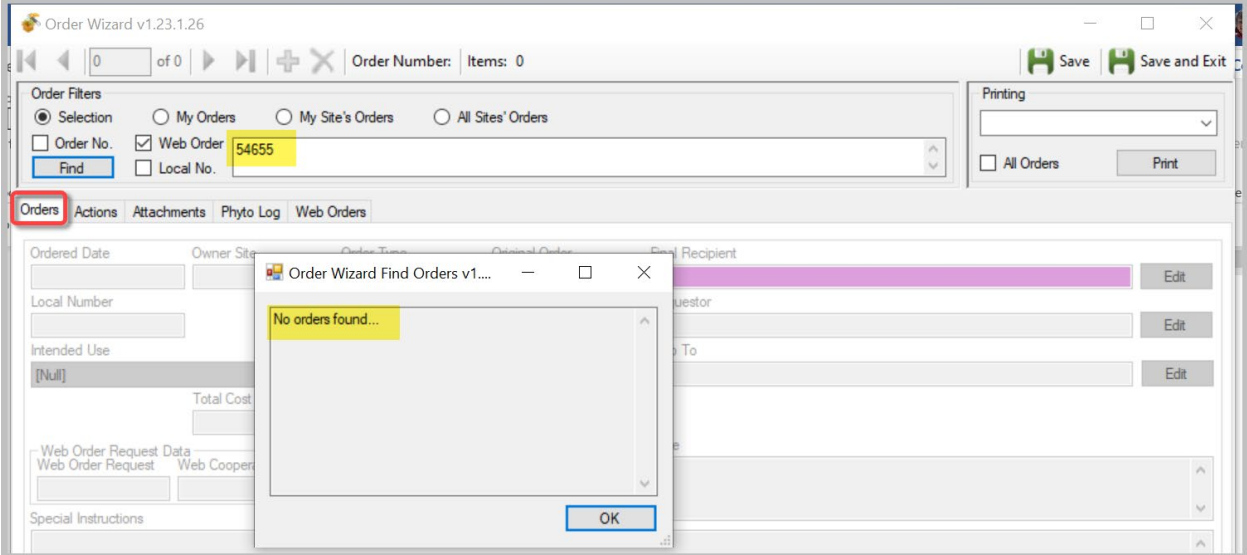

The wizard is searching the Order table for an Order that has a related WOR #54655. Every *Order* record has a field, the **Web Order Request** field, that relates the two records from the two tables.

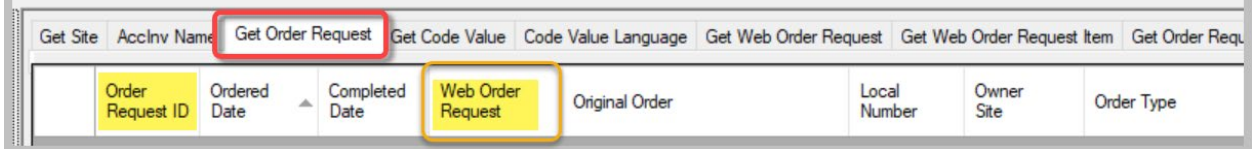

When in the OW, using the **Orders** tab, you are searching the **Order Request** table. The OW was designed so that you could specify the **Web Order Request** number, but search the **Order Request** table. In the example above and below, **Web Order Request** # 54655 exists, but there is no corresponding **Order** yet.

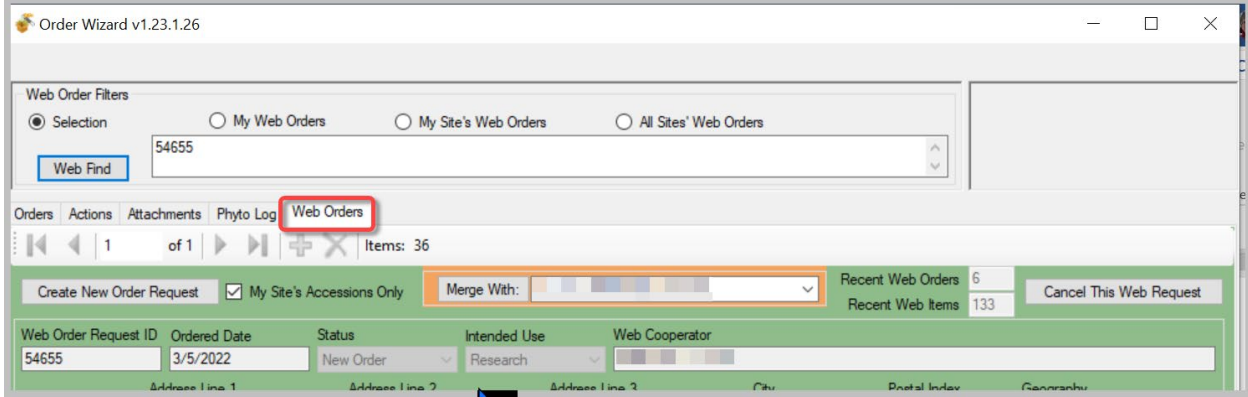

## **via Search Tool (and Curator Tool) Dataviews**

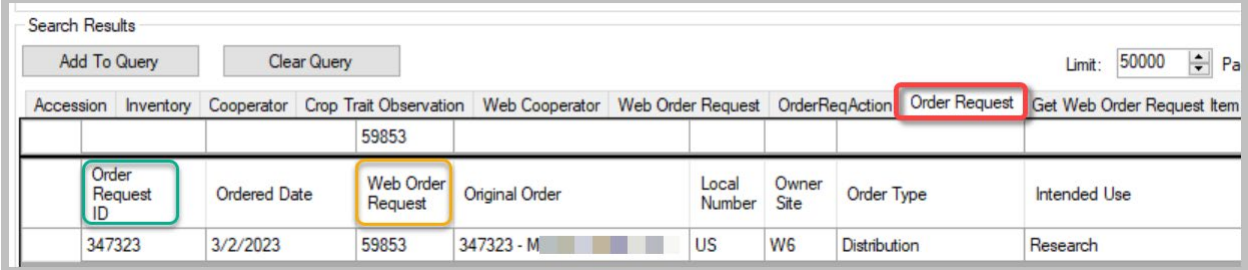

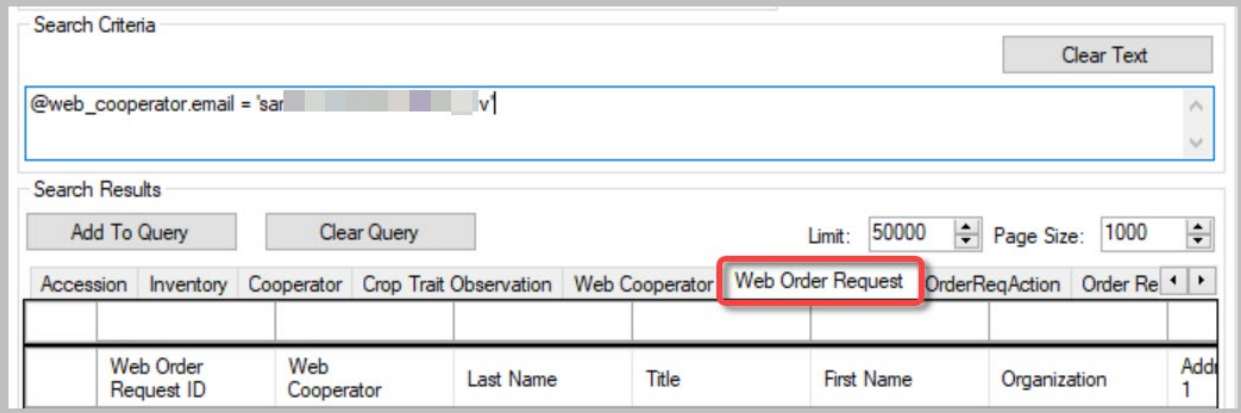

## <span id="page-7-0"></span>**Displaying Lists of Weborders**

In the Curator Tool, establish a folder and use the following code as the basis for your Dynamic Folder's query: **@web\_order\_request.web\_order\_request\_id = 17695**  The number shown in red is the weborder.

Alternatively, more involved criteria could be set up for your dynamic query. For example, use a query based on a date range:

#### **@web\_order\_request.ordered\_date BETWEEN '8/1/2017' AND '8/11/2017'**

or your site code, and the web order request item.status code:

@site.site\_short\_name = '**NC7**' AND @web\_order\_request\_item.status\_code = '**NEW**'

You can of course use the Search Tool to search, using the web order request dataview, to find the web order. Then drag the web order record into the Curator Tool.

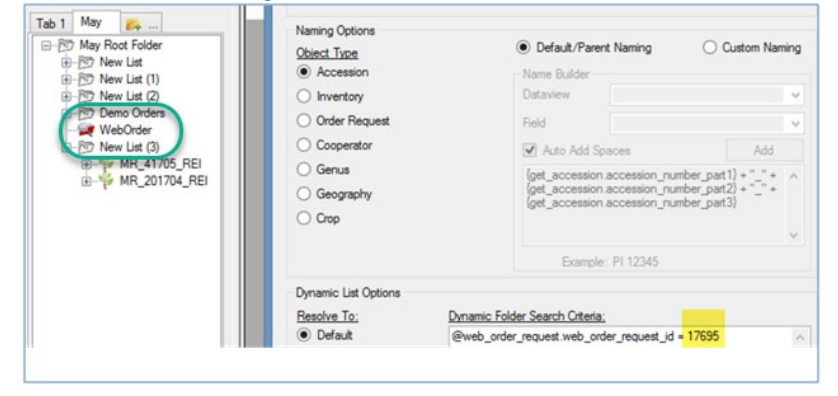

## <span id="page-7-1"></span>*Web* **Cooperators and** *GG* **Cooperators in the Curator Tool**

Two types of cooperator records exist in GRIN-Global: *web* cooperator records and *standard* (used within the CT). These two cooperator record types are stored in two different GG tables. Generally, the public website requester creates his or her own record, stored in the **Web Cooperator** table. Genebank staff, working within the Curator Tool, create and edit records in the main **Cooperator** table.

Using the Order Wizard, when processing an incoming request, a genebank employee can easily create a *standard* cooperator record from a *web* cooperator record or relate an existing *standard* cooperator record to a *web* cooperator record.

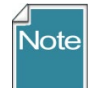

To differentiate the two kinds of cooperator records throughout this document, we will specifically state "web" when referring to a web cooperator record. References to the standard GRIN-Global cooperator records will omit any prefix or may state "... standard cooperator record."

## <span id="page-8-0"></span>**Order request-related dataviews**

In the Curator Tool, there are several order-related dataviews used to display the order information. Since most order related work is handled via the Order Wizard, working directly in the dataviews is discouraged. However, listed here for reference are some of the main GRIN-Global order-related dataviews:

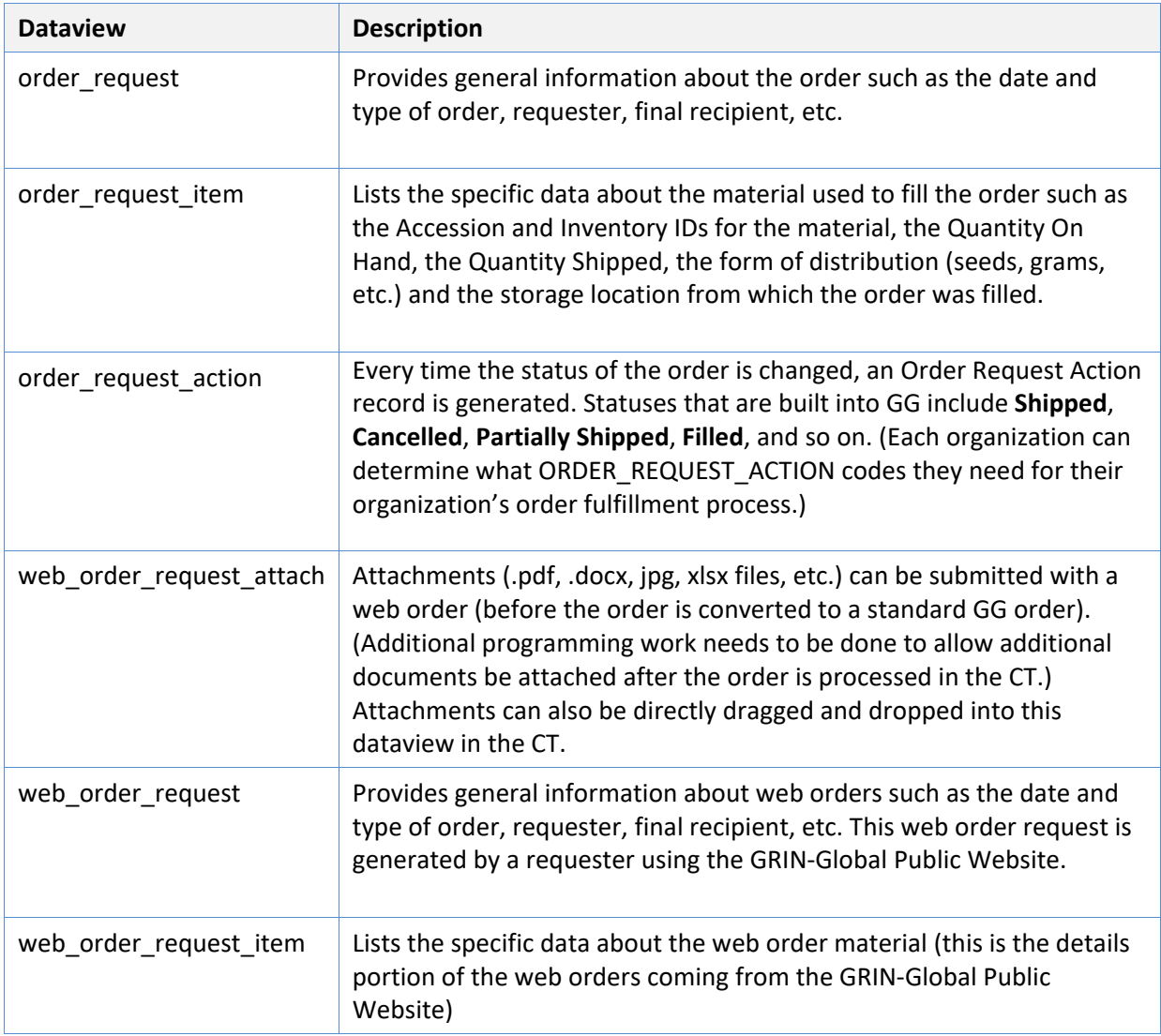

# <span id="page-9-0"></span>Order Wizard

Recommended: a genebank's staff should use the Order Wizard to review and manage web order requests (rather than use the order-related dataviews.)

Note that a genebank may also initiate internal orders via the Order Wizard. This is frequently done for various reasons; the image below shows the types of orders done at the USDA's NPGS. Remember that a genebank's GG administrator can modify these dropdown lists and in this case could add or remove entries from the list.

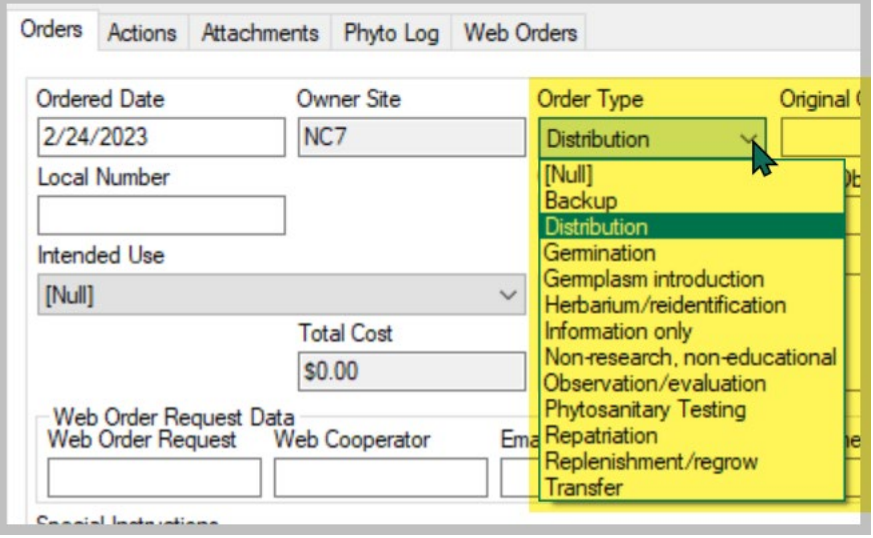

## <span id="page-9-1"></span>**Processing Incoming Web Order Requests**

Many, if not most of an organization's germplasm requests from external requesters, will be coming from the GRIN-Global Public Website. Use the Order Wizard to convert these web order request (WORs) into GG order requests.

## **Start the Order Wizard**

Although not absolutely necessary, before invoking the **Order Wizard**, in the Curator Tool, decide what list folder in the left panel will be your active list. Then, as you create and save new orders, you will be prompted to add corresponding orders to your active list. Another consideration not essential (but recommended), before clicking the Order Wizard button, open the **Order Request** dataview as the active dataview. In the following example, the user's active folder in the list panel is labeled "FEB

#### ORDERS":

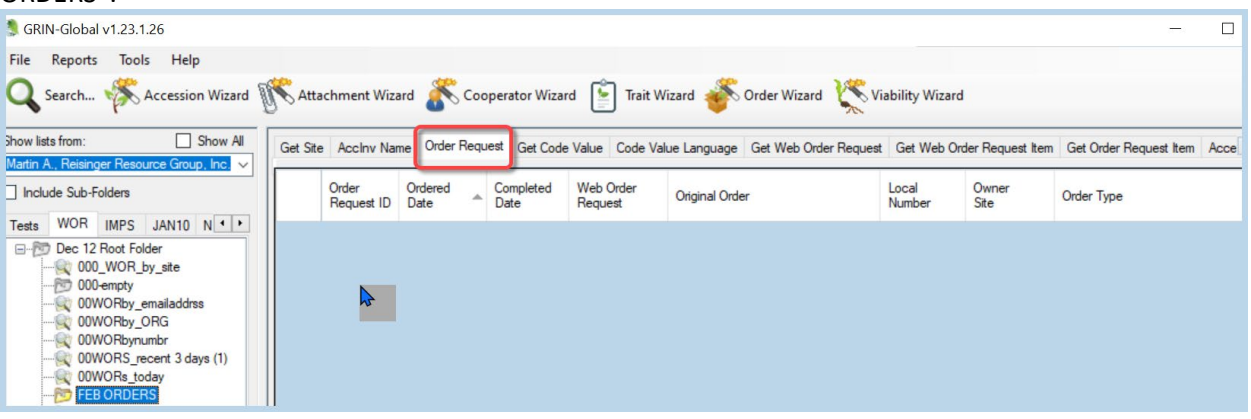

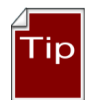

A user can organize his incoming orders by the day, week, month, or some other criterion, such as by genus or species. Alternatively, the folders may be set up for new orders, pending orders, completed orders, etc.

#### **Start 1**

Start the Wizard by clicking the **Order Wizard** button:

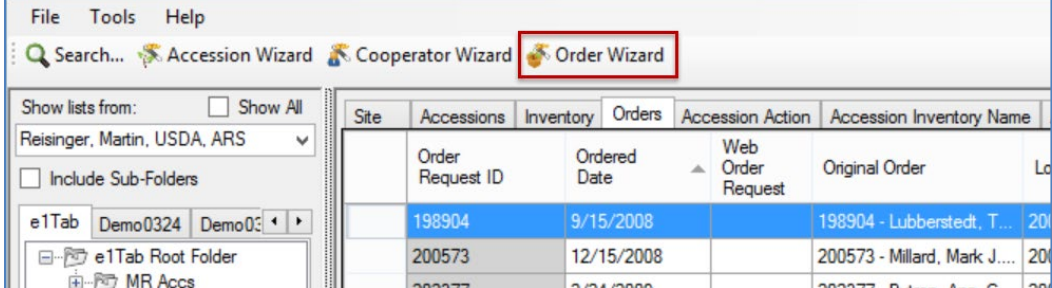

#### **Step 2**

Click the **Web Orders** tab; select the appropriate radio button: (**Selection**, **My Web Orders**, **My Site's Web Orders**, or **All Sites' Web Orders)**; for processing new orders the **New Order** checkbox should be checked. Since the incoming web order generated an email message that includes Web Order Request number , use the **Selection** radio button and then input the request number into the **Web Find** box.

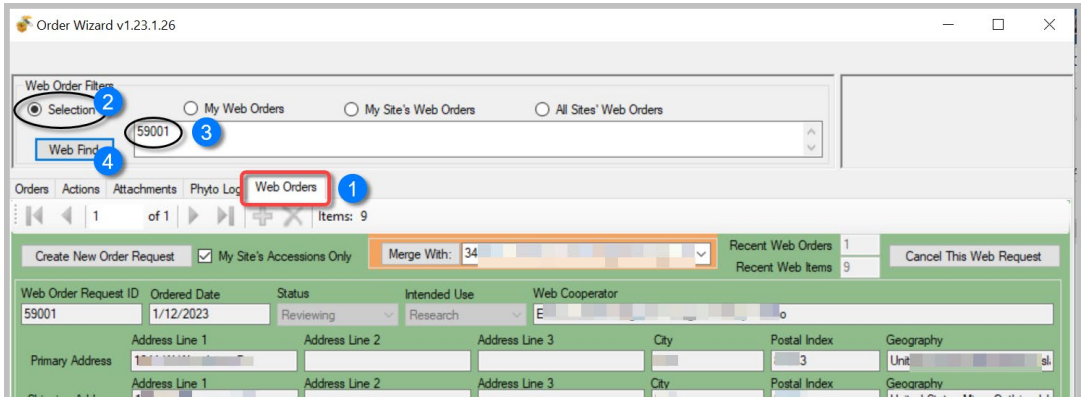

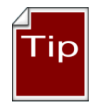

Use the **Selection** radio button and the Web Order Request number (found in the email message) to avoid potential issues when incoming orders are sent to multiple sites. With multiple site requests, one site may accept the order before you do, and then when you search for "new" orders, the Wizard will not find it because the request is no longer considered "new."

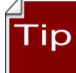

You can find details about an incoming web order on the Public Website if you are logged in.

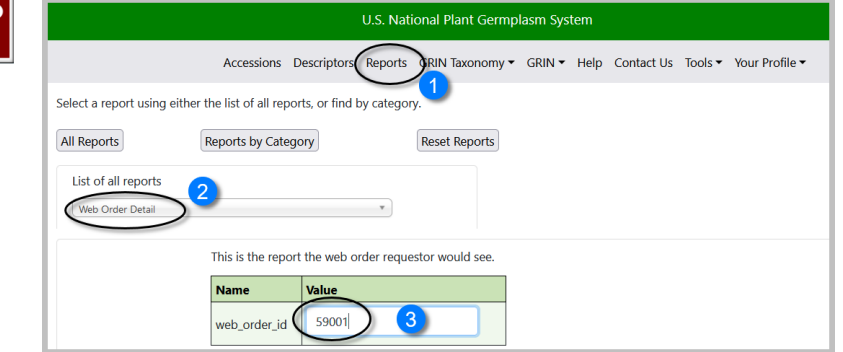

## **Step 3**

The Order Wizard by default is designed so that when you generate an order, only your site's accessions will automatically be included in the order. Remember that the incoming request may include accessions from other sites. Generally, the checkbox indicating this default should remain checked.

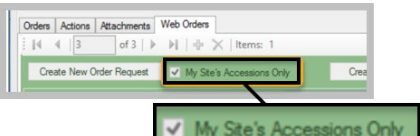

Click the **Create New Order Request** button to initiate a new GRIN-Global order. If the incoming web order request did not have a valid cooperator associated with it, you will be prompted to create a new cooperator:

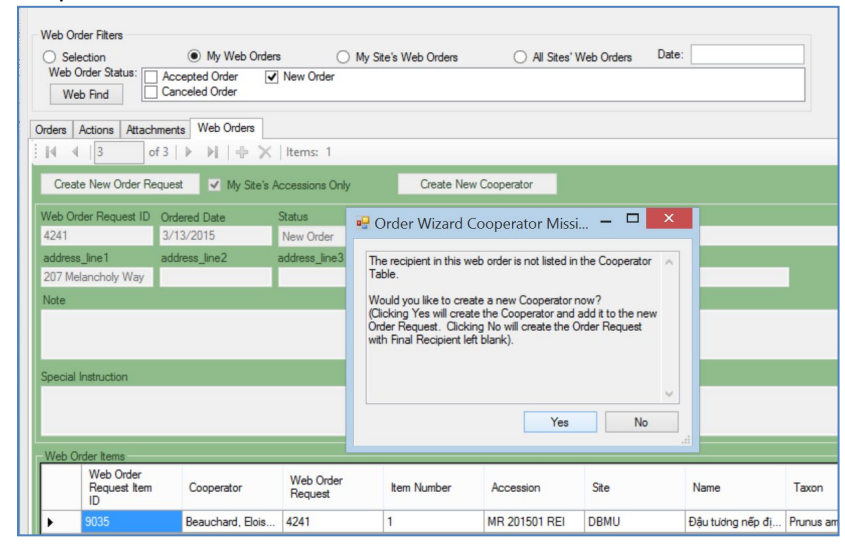

**Detailed, step-by-step Order Wizard directions are given in a separate document:**  [http://grin-global.org/docs/gg\\_order\\_and\\_cooperator\\_wizard\\_v1.9.9.4.docx](http://grin-global.org/docs/gg_order_and_cooperator_wizard_v1.9.9.4.docx)

A video online also demonstrates the many steps that are involved: <https://www.grin-global.org/videos/orderwiz2.mp4>

## <span id="page-12-0"></span>**Using the Order Wizard to Create an Internal Order**

The Order Wizard can be used to create new germplasm order requests that come to the genebank via emails, phone calls, or other means. New orders can also be internal genebank orders, such as for regeneration, selecting specific inventory for viability testing, etc.

The wizard can be used to manage any existing order regardless of how the order originated.

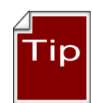

When starting up the Curator Tool, the left tab in the list panel will be active and display the lists under that tab. Consider setting up your folder hierarchy under that left tab so that the lists help with tracking your orders by status or date received or some other criterion. Although not necessary, when working with orders in the Curator Tool, have the folder active in which you intend to use for pointing to orders. Also helpful but not required, in the right grid, you may want to select the **Get Order Request** dataview as your active dataview.

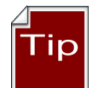

Save frequently, and save often! (when using the Order Wizard). Also, use the **Save** button when initially creating the order; otherwise you will receive an error message.

## **Adding Items Manually to an Order – using the Inventory Picker**

There are multiple approaches that can be taken to include additional items to a an order. In the Order Wizard, at the Order tab, you can use the **New Item** button to invoke an Inventory Picker window. In that window, input using one of the boxes – locate the desired item an then click OK.

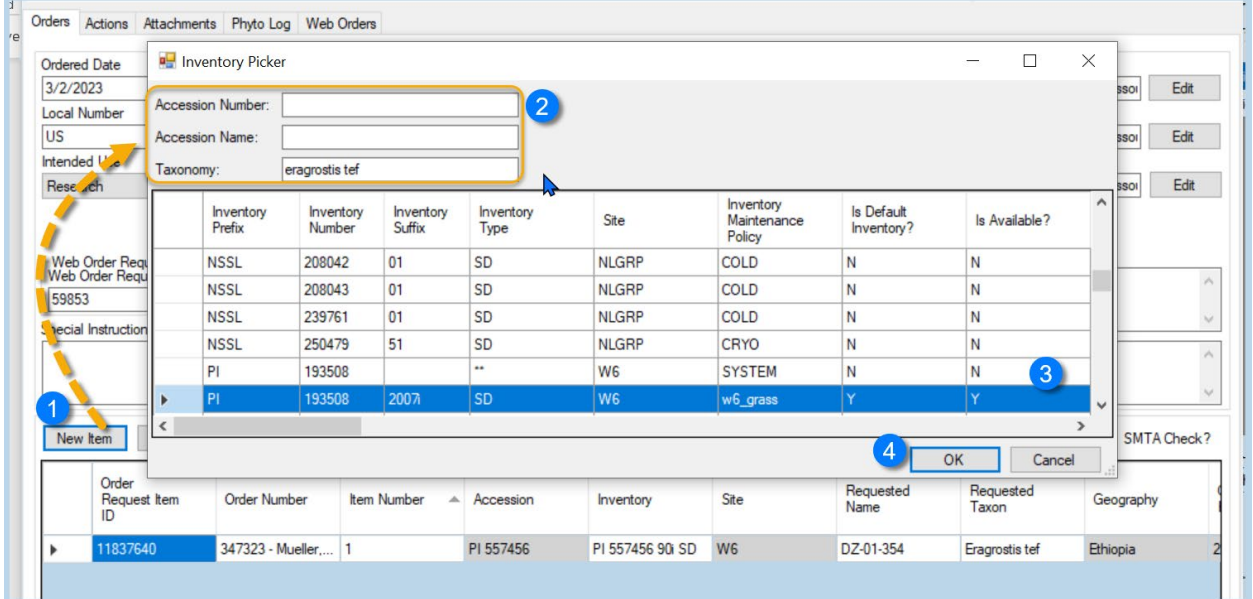

By combining criteria, you can find a desired inventory record. You may also use the % wildcard to cast a broader net for possible matches.

Beside using the Inventory Picker method above, there are several other manual methods that involve dragging data from elsewhere:

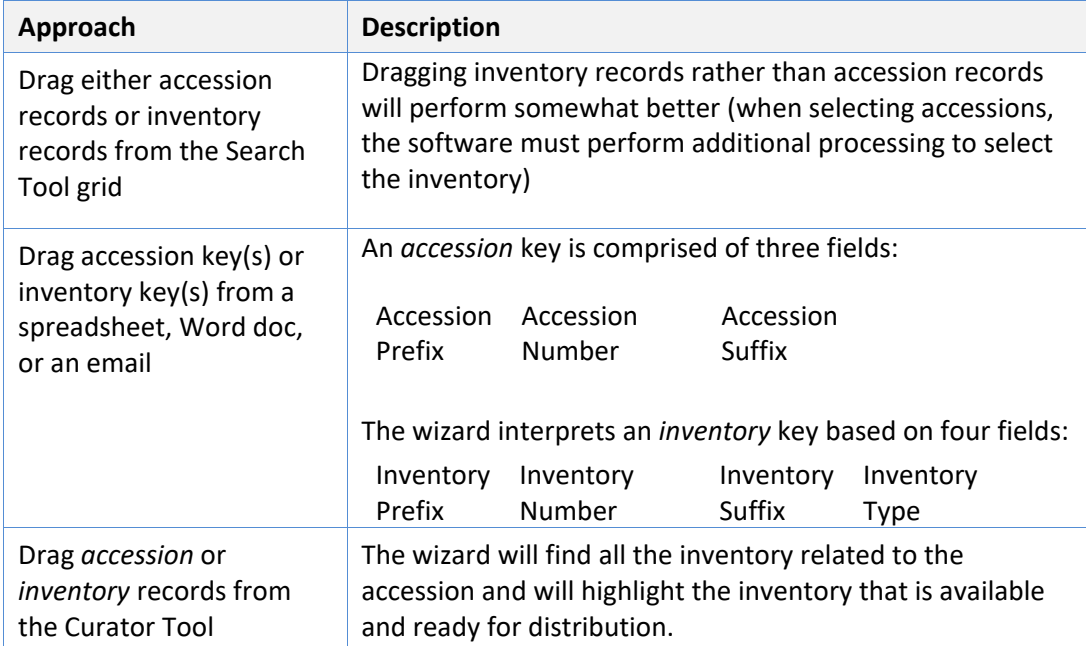

## <span id="page-14-0"></span>**Deleting (Removing) Items from an Order**

In the Order Wizard, use either the **Cancel All Remaining** button when appropriate, or select individual items in the item grid, using the leftmost column to select desired rows, and then use the **Canceled order item** option from the menu's **Item Status** option.

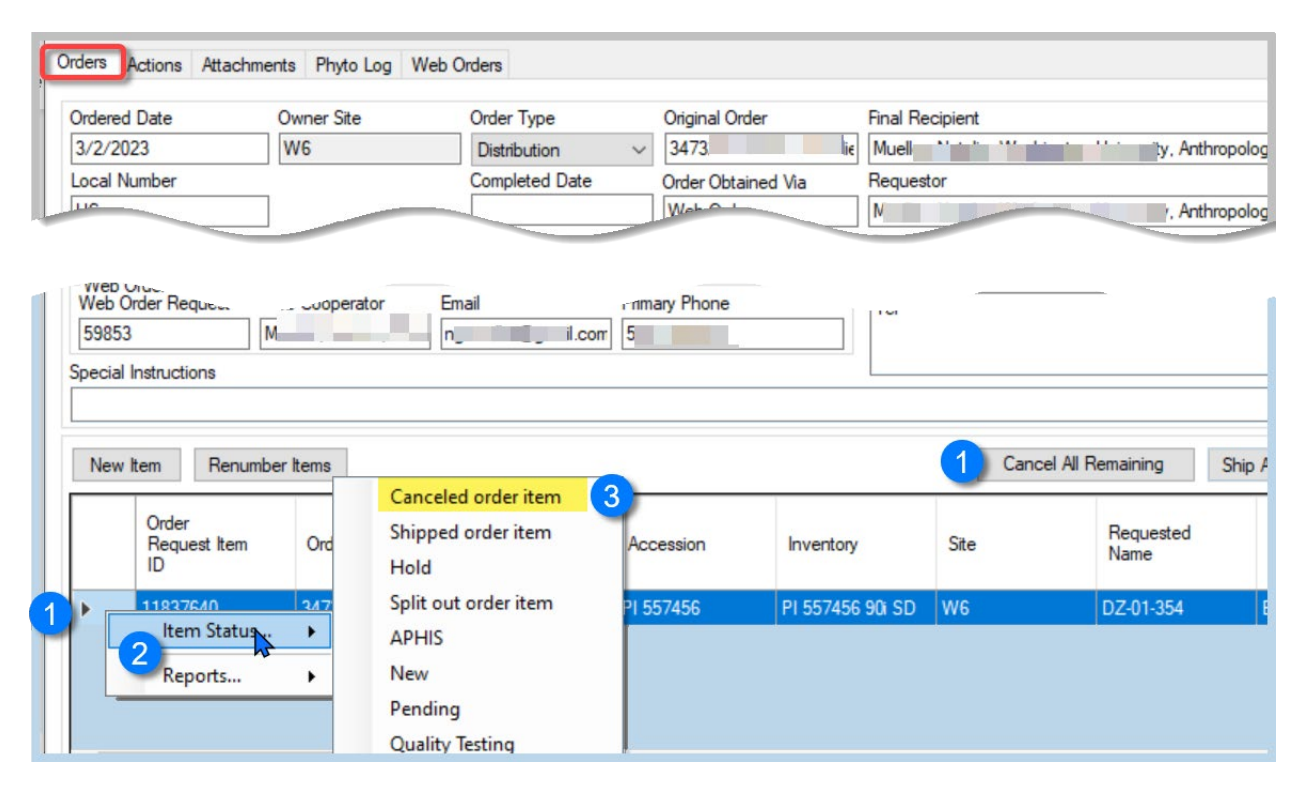

## <span id="page-15-0"></span>**Actions (Order Request Actions)**

#### **Include Order Actions**

Use the Order Wizard **Actions** tab to add any appropriate actions. By doing so, a site can keep track of the progress of the request to ensure timely processing. These actions are stored in the Order Request Action table and the CT respective dataview can be used to search and review if desired.

The following example illustrates an order that was well managed and its induvial actions were recorded.

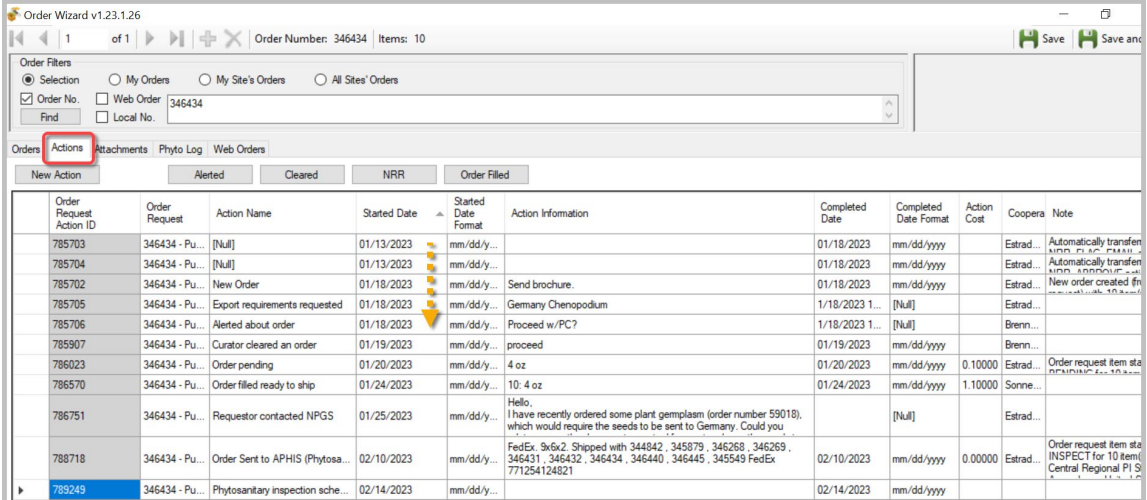

Many actions may be applied to an order request; essentially an action indicates that some event related to the order has occurred. In some cases, the action record is automatically generated, such as when the incoming web order request is converted to a standard order. Similarly, an action of **Order Shipped** is automatically generated when an order is shipped.

Order Actions are used to document the processing and current status of the order. Each genebank will follow their own unique standard operating procedures in completing workflows – the action records are used to document actual workflow.

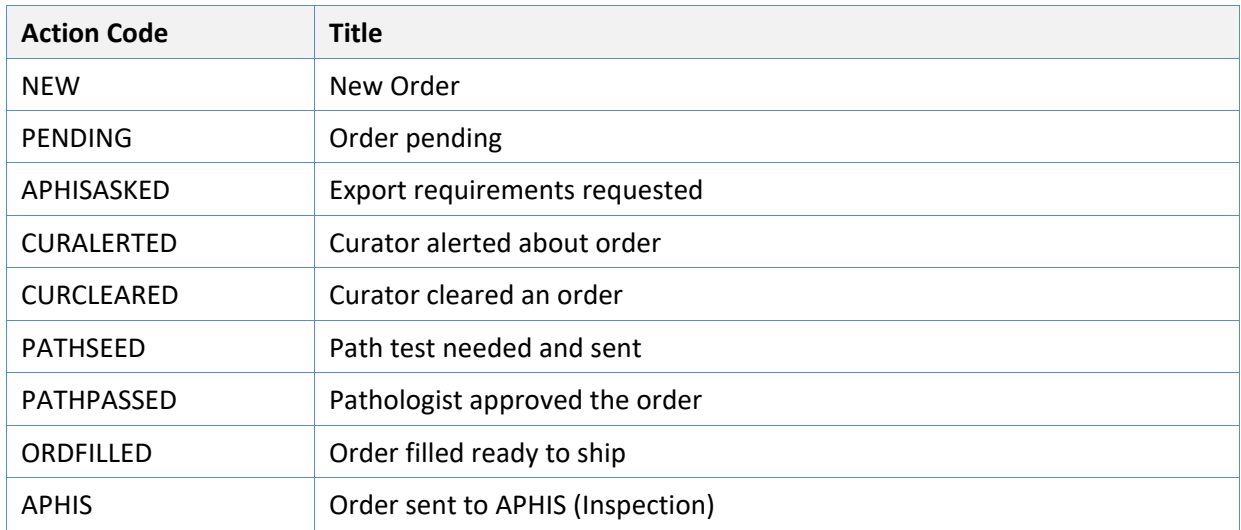

Since only a GG administrator can add Codes, contact the administrator if additional codes are needed.

Note to GG Administrators: **Order Request Action** codes are stored in the **ORDER\_REQUEST\_ACTION** code group which is maintained by the GRIN-Global administrator.

#### *Tracking Expenses*

If desired, you can assign expenses with an action. The Order Wizard will tabulate the total expense associated with the order's cumulative actions. (Most genebanks do not really have an accurate method for identifying the expense, but they may record a specific cost, such as the shipping expense.)

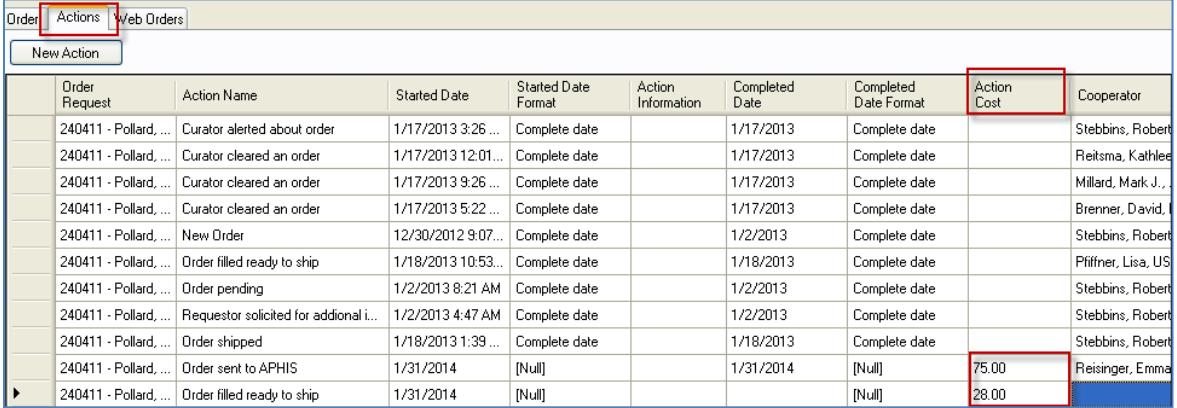

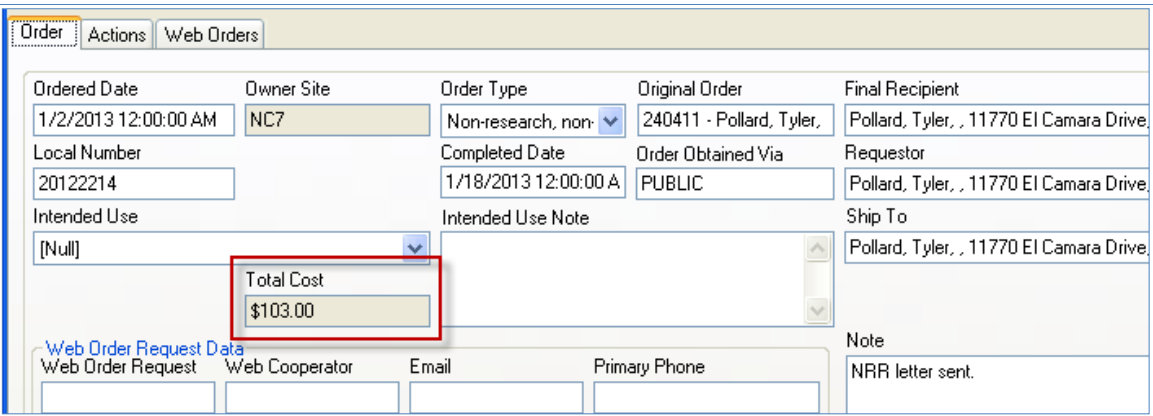

## <span id="page-16-0"></span>**Item Status Codes**

In the Order Wizard grid, each requested item is listed. Each item has its own status. (These status codes are stored in the Code Group **ORDER\_REQUEST\_ITEM\_STATUS**. (The GG administrator can modify these codes to match the codes to the organization's needs.)

*Order Item Status Codes:*

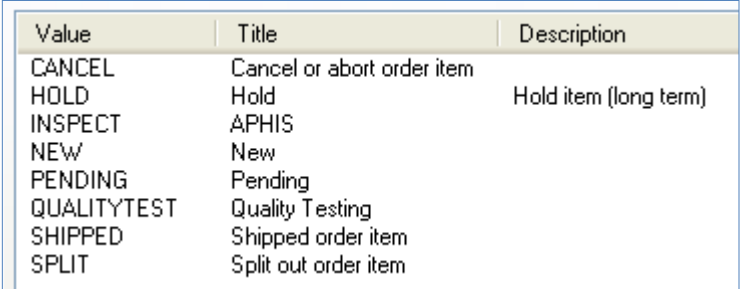

For all items in the grid, when the status is **NEW** or **PENDING** in the **Item Status** column, clicking on the **Ship All Remaining Items** button will change the status to **SHIPPED**.

Whenever the status is something other than **NEW** or **PENDING**, the **Ship All Remaining Items** button has no effect.

To change the status of one or more items in the grid, right click on the item(s) and then select a status from the **Item Status** menu (or select the **Item Status** cell(s) in the grid and right click):

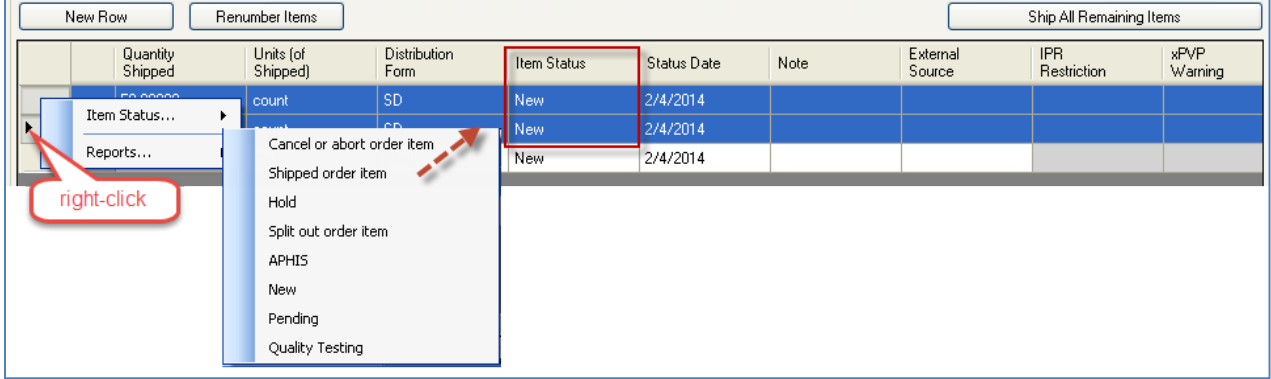

**Note** 

As with other CT grids (similar to Excel), you can select multiple items using the **Ctrl+** and the **Shift+** techniques or by dragging down the header column:

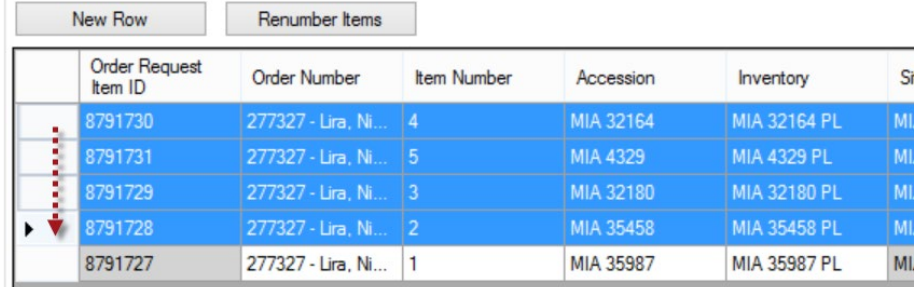

## <span id="page-17-0"></span>**Order Attachments**

Attachment files can be submitted by the germplasm requester when he submits his order or later. (Note the ability to add when submitting a new order was introduced in later releases of the GG website.)

To enter later, he must go to his **Order History** and click on the order's **view detail** link:

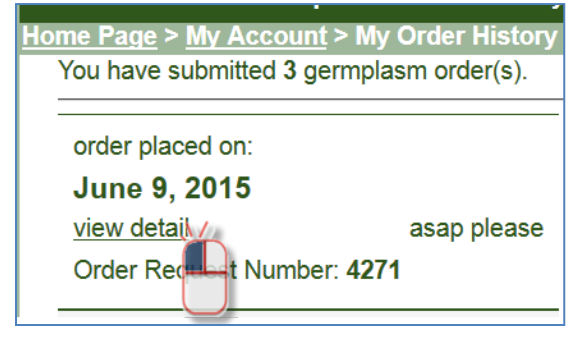

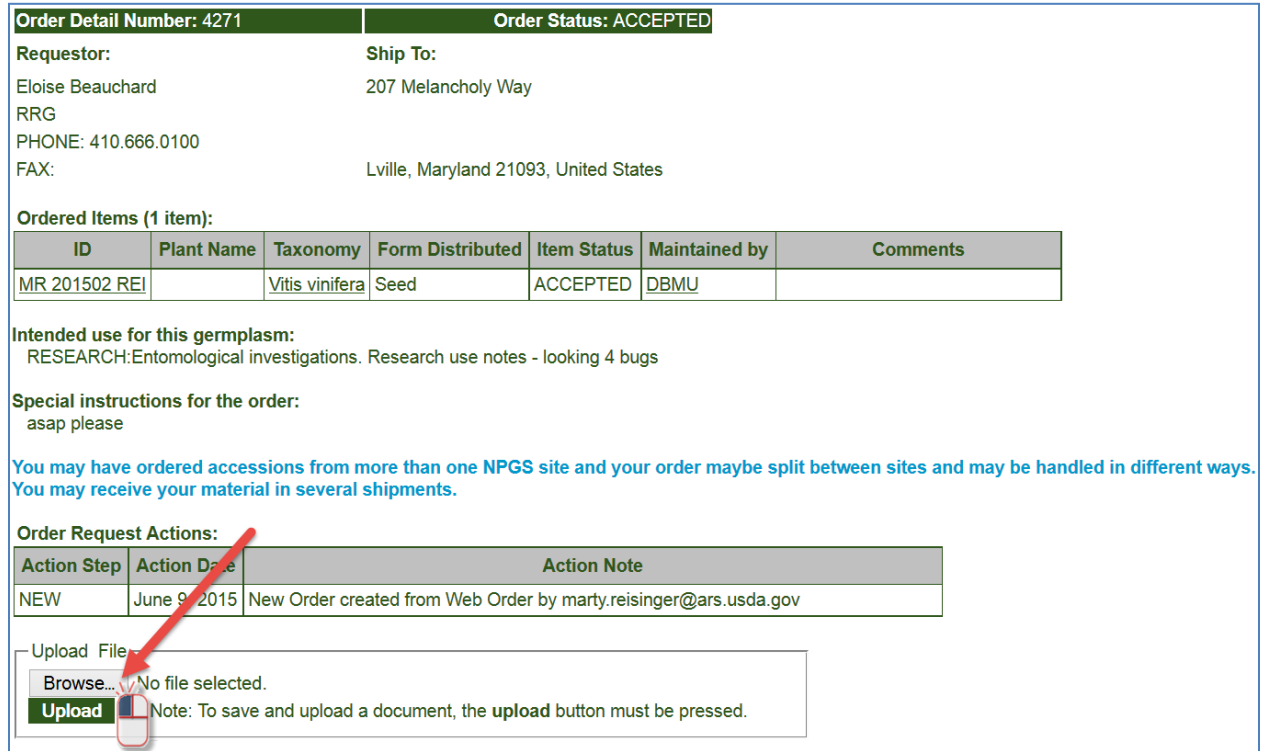

## To upload a file, the requester must first click on the **Browse…** button:

## In the window, he then locates and selects the source file:

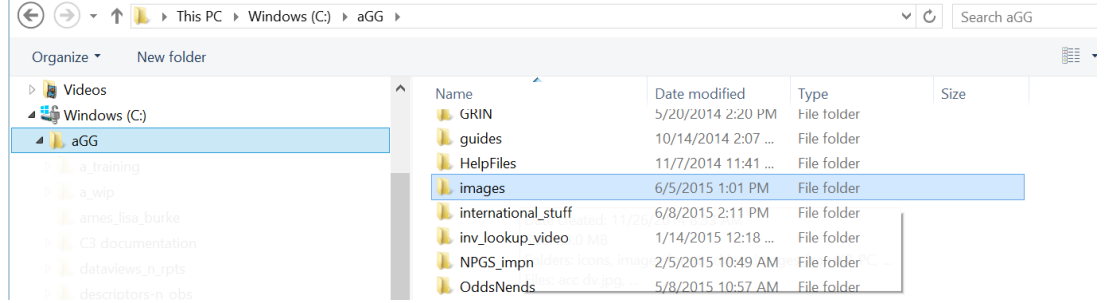

and will ultimately click on the **Upload** button to load the file:

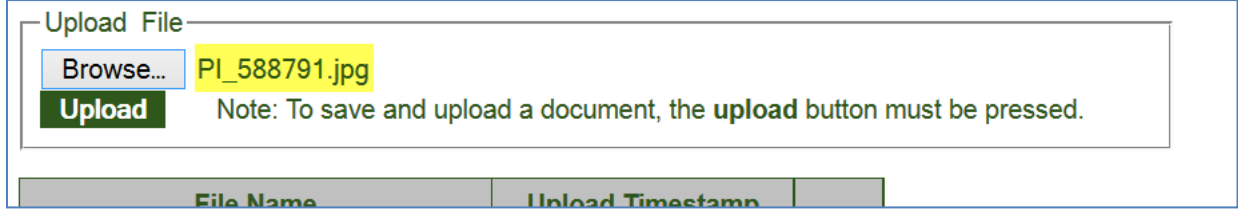

The requester can continue to upload additional files until the order has been shipped.

Whenever an attachment has been added, the genebank receives an email indicating that the order has had an attachment added:

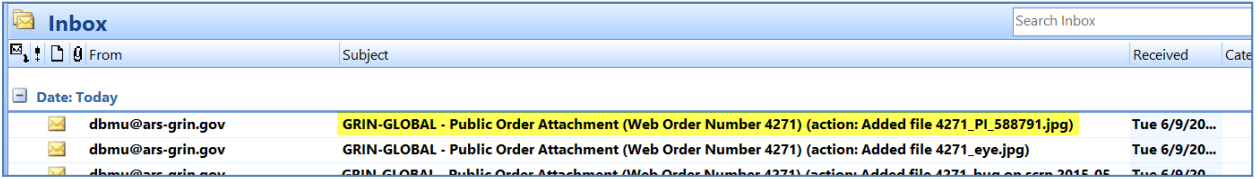

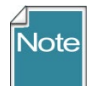

A requestor can only see documents which she has uploaded to the webpage for her order. On the PW page, those files attached are stored in the **web\_order\_request\_attach** table.

A staff person can add documents on the OW's attachment screen, but these attachments cannot be viewed by the germplasm requestor. During the OW processing, the user-submitted attachments are ultimately copied into the **order\_request\_attach** table.

Within the CT's Order Wizard, the genebank person filling the order needs to click the **Update** button on the **Attachments** tab:

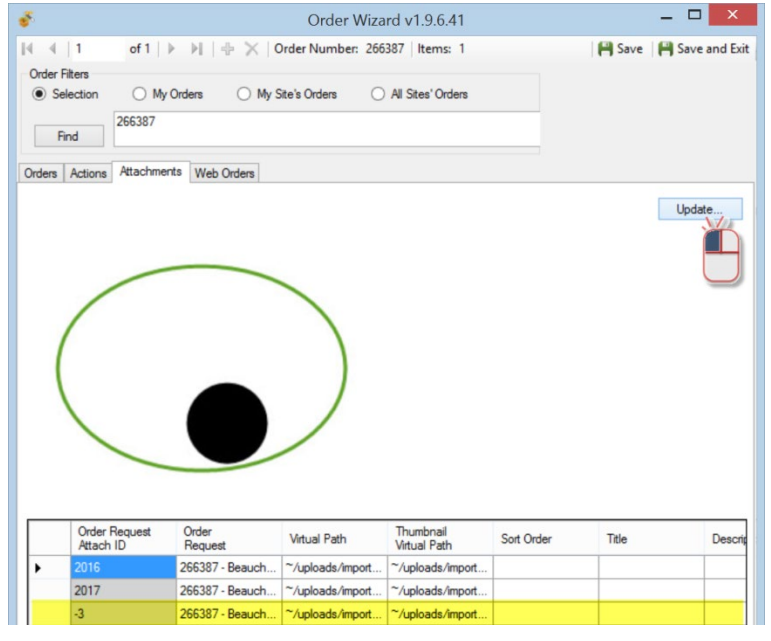

If the software viewer recognizes the file, it will display in the window.

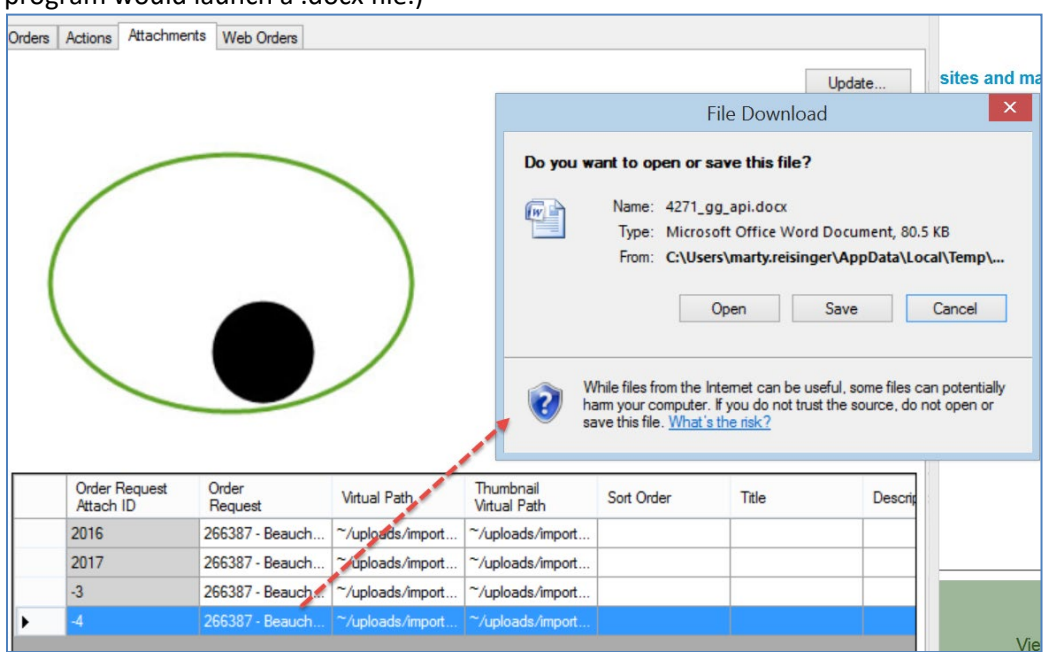

When it doesn't, it launches the program that recognizes the file. (For example, the Microsoft Word program would launch a  $\frac{1}{2}$  docx file.)

However, after the web order has been shipped (completed) in the CT, the **Browse** button on the Public Website is no longer available and the requester cannot attach additional files or documents. If the requester needs to include additional files with his order, he would need to contact the genebank and email the file(s) directly to the genebank. The genebank person processing the order can still attach documents to a shipped order.

The Order Wizard has an **Attachments** tab page which supports the attachment files. In the Order Wizard, attachment files can be manually dragged onto the Order Wizard Attachments page's datagrid:

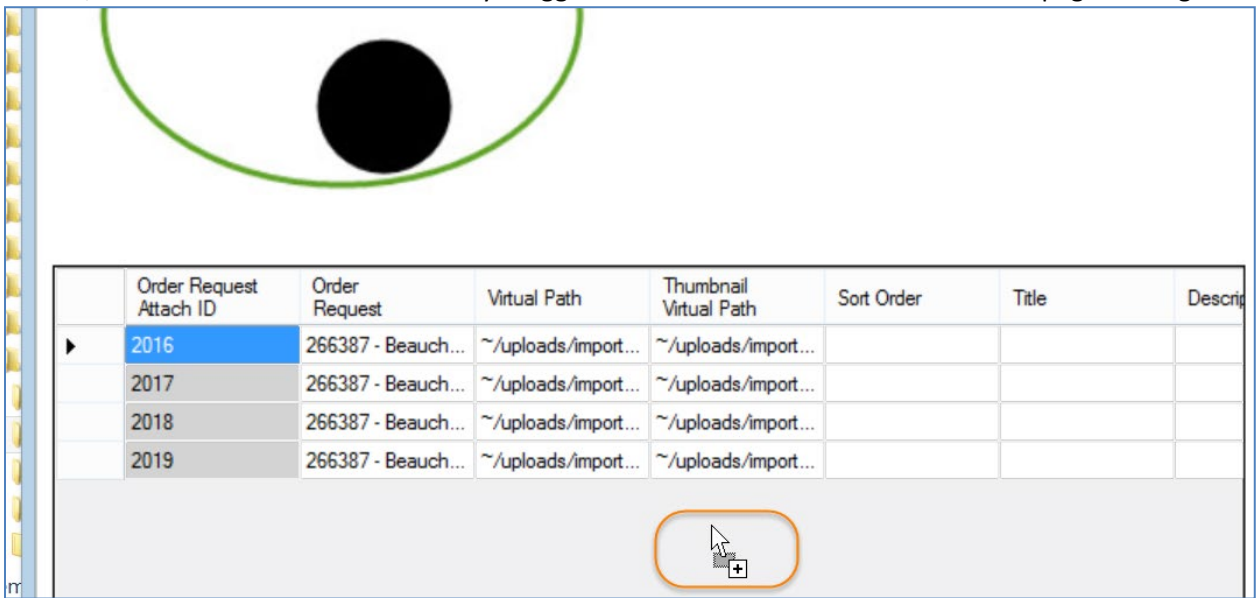

# <span id="page-21-0"></span>Splitting an Order

## <span id="page-21-1"></span>**How to Split an Order**

When discussing "splitting an order," there are two primary ways of speaking about this, splitting:

- Incoming web orders
- Partially filled orders when not all of the germplasm is currently available (the unavailable germplasm is moved to a new order to be processed at a later date)

#### **Incoming web orders**

Incoming web orders may have requests for germplasm stored at multiple sites – the first site to process that order will split out their site's items from the incoming order. Later, the other involved sites will select their parts of the order. A "site" as used here is a GRIN-Global internal site. For example, in NPGS there are approximately 20 physical genebanks that store and distribute germplasm. In other GG organizations, there may be just one site.

Some genebanks may decide for logistical purposes to split the genebank in more than one site, perhaps to keep handle different crops by different genebank departments. The staff responsible for seed distribution may be assigned to one site, and the staff involved with clonal / in-vitro collections may be assigned to a different site.

On the **Web Order** tab, select the **My Site's Accessions Only** checkbox when the incoming order needs to be split:

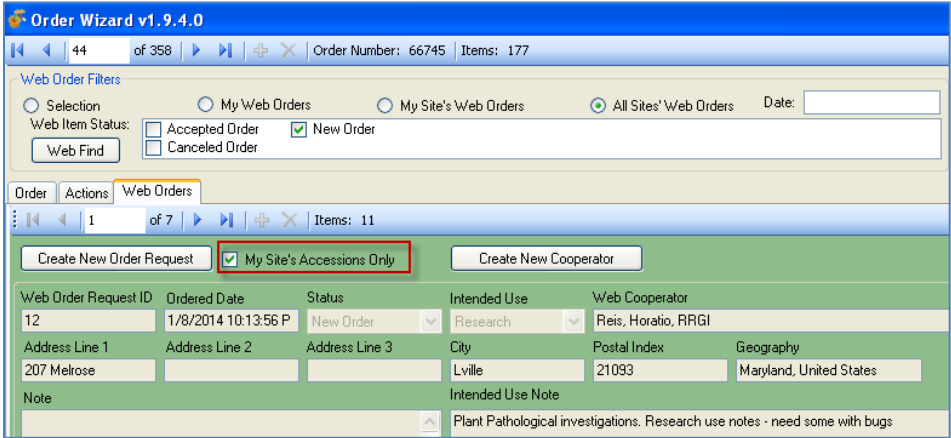

**Note** 

When an incoming web order contains requests for germplasm from multiple sites, the first site to process the order will be processing a *new* order. Other sites that later process the order, will need to look for the order by its **Web Order Number** (its status will no longer be new).

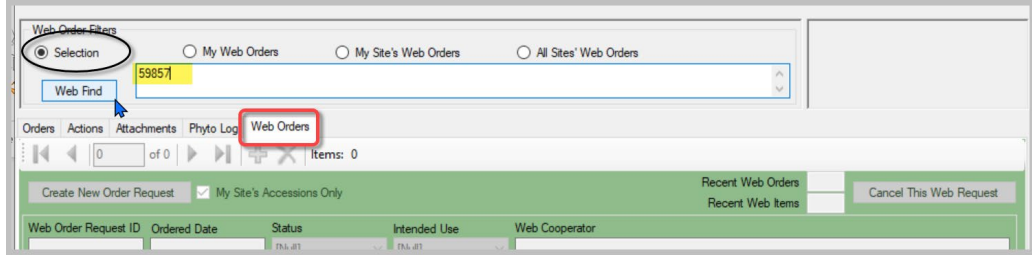

 $\overline{\phantom{a}}$ 

## <span id="page-22-0"></span>**Partially Filling Orders**

The second reference to "splitting an order" refers to an order processor being split for some reason, such as germplasm not available for part of the order. The order cannot be completely filled, but rather than wait for all the requested germplasm to become available, the processor will "split the order" and send a partial order. (And later send the other germplasm when it becomes available.)

Renumber Items

277395 - Herrera,... 4

Order Number

277395 - Herrera

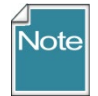

Before splitting, remember that you can select items (accessions) that in the grid by pressing or holding the **Ctrl** or **Shift** keys and clicking the row header cells.

**Item Number** 

To select adjacent rows, click, then while holding the Shift key, click in the bottom row's header cell.

New Row

Item ID

8795530

795529

**Order Request** 

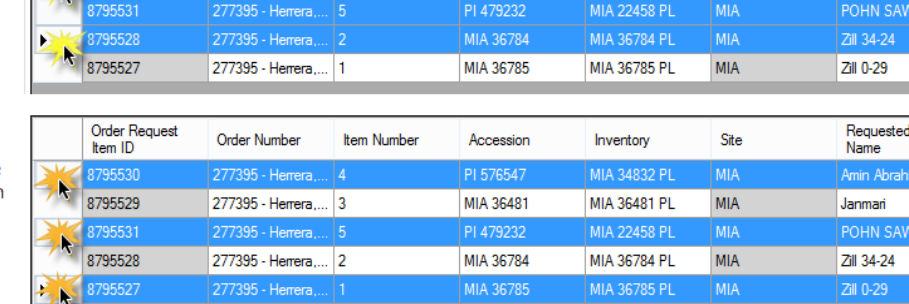

Accession

PL576547

MIA 36481

Inventory

MIA 34832 PI

MIA 36481 PI

Site

MIA

**MIA** 

To select nonadjacent rows, while holding the Ctrl key, click on the header cells. Requested

Amin Abrahim

Name

In the Order Wizard, under the **Order** tab, select the order item(s); right-click. Select **Item Status...** then select **Split out order item**; select **Yes** on the **Split Order Confirmation** window.

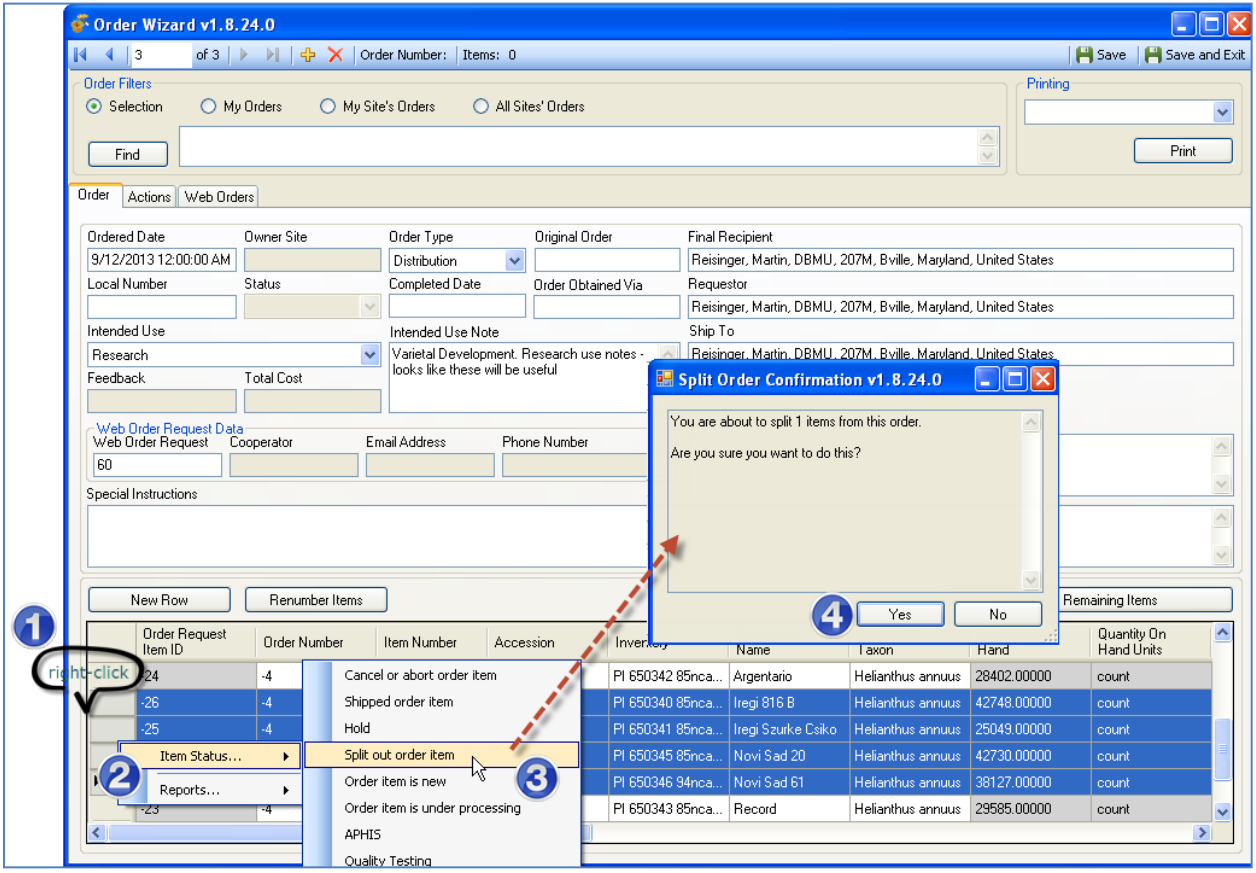

## <span id="page-24-0"></span>**Duplicating an Order**

To duplicate an *existing* order, the following steps can be followed:

- 1. Find the original order in the Search Tool
- 2. Move the order to the CT
- 3. Select that order, using the Order dataview
- 4. Start the Order Wizard
- 5. Select all of the requested items in the grid;
- 6. Right click select **Quality Testing**

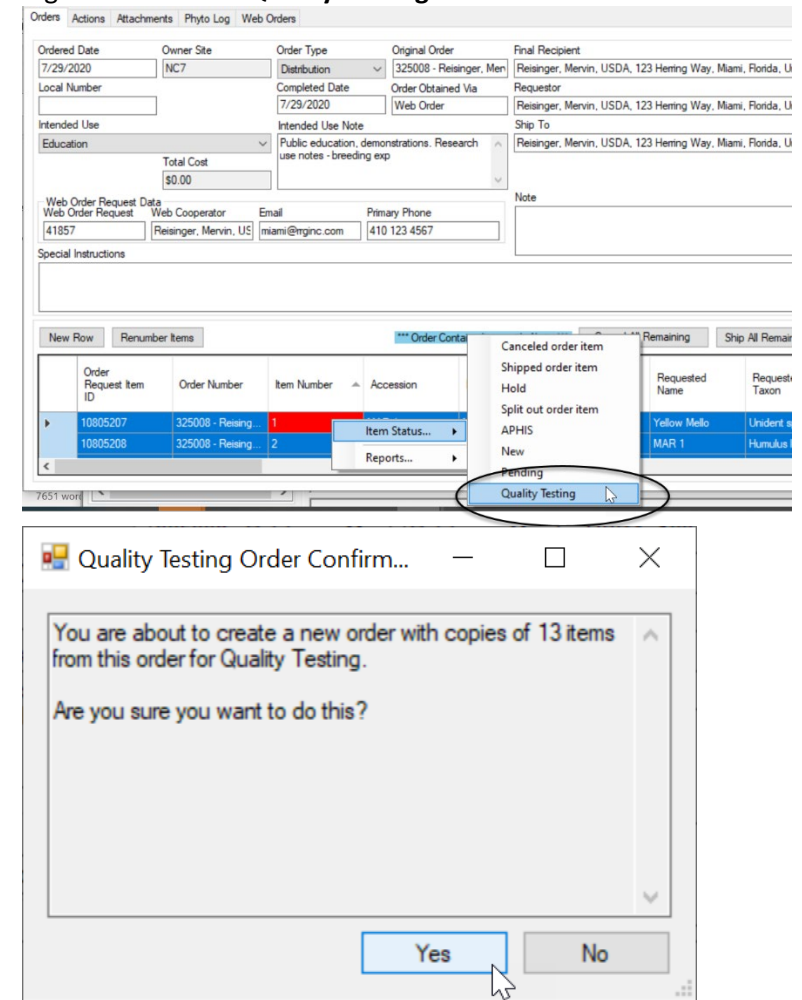

7.

8. In the Order Wizard, Save and Exit. You will be prompted to add an item to the active list. If you affirm that you do, the new order item will be displayed:

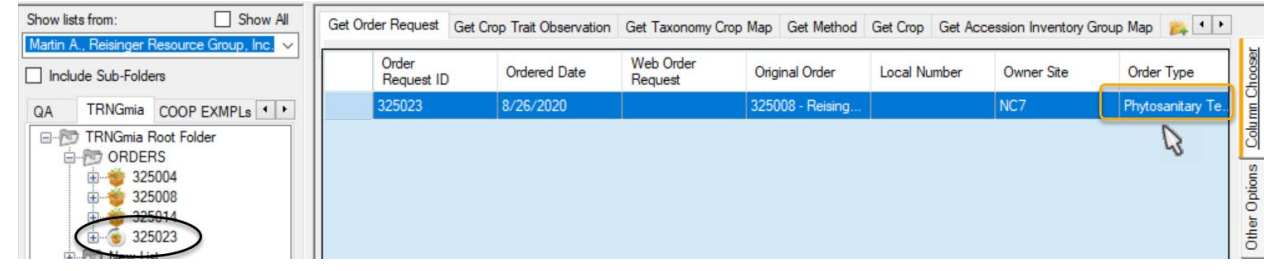

The Order Type will be "Phytosanitary Testing." You most likely will want to change to Distribution.

## <span id="page-25-0"></span>**Undo a Canceled Web Order**

If you accidentally cancel a web order, you don't have an UNDO feature directly, but you can easily recreate the order. Use the Order Wizard. Search for the original Web Order Number, in the example below it was **17704**. Verify that the items are the ones you want placed into an order, and click the **Create New Order Request** button:

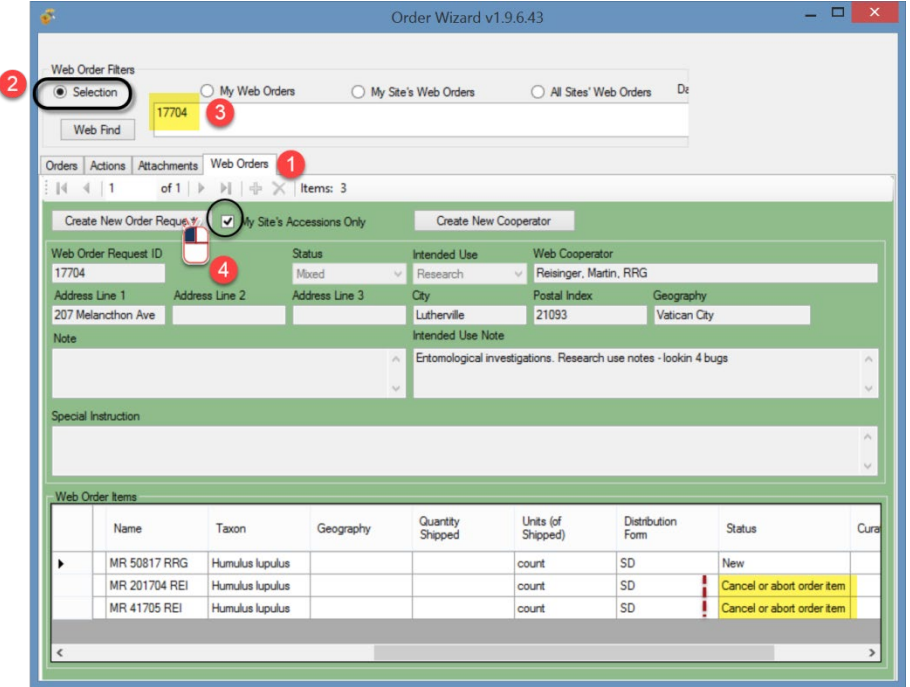

The Order Wizard will switch to the **Order** tab and display the same web order request items. Save the order; the new order will be assigned its own unique number.

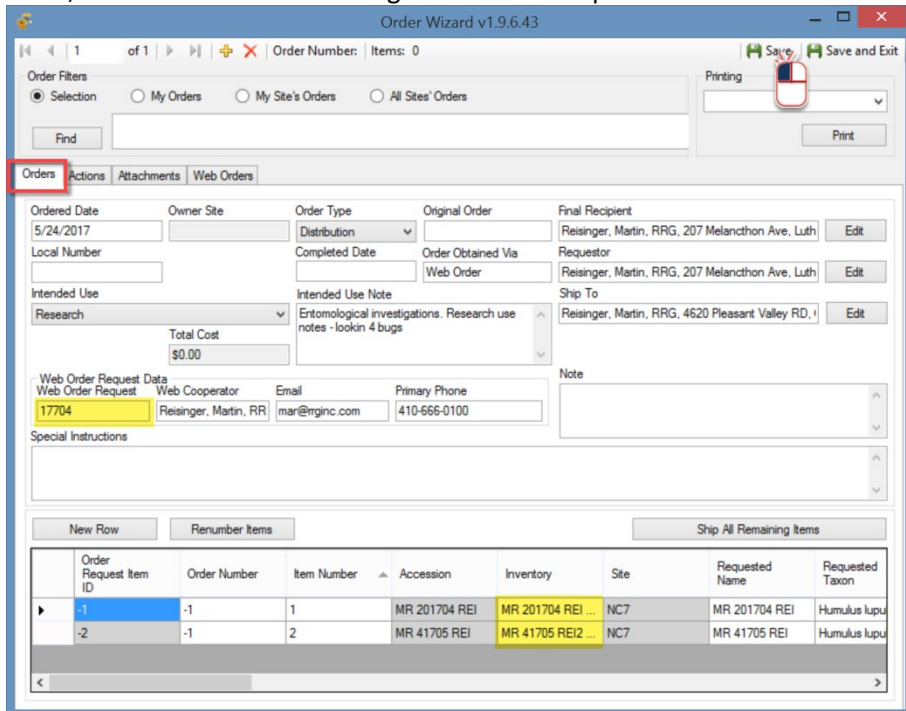

## <span id="page-27-0"></span>**Reports**

Beginning in CT v 1.9.4, when selecting reports in the grid, only reports that can be printed for selected individual items will be listed in the menu. Packing slips, picking slips, and other order-related reports may be launched via the Order Wizard **Printing** dropdown shown in the second illustration).

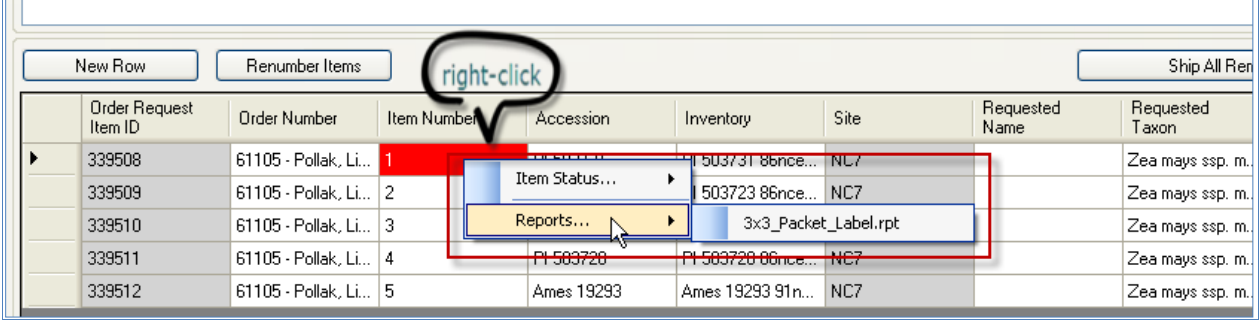

#### Beginning in CT v 1.9.4, the **Printing** dropdown has a list of relevant reports from which to select.

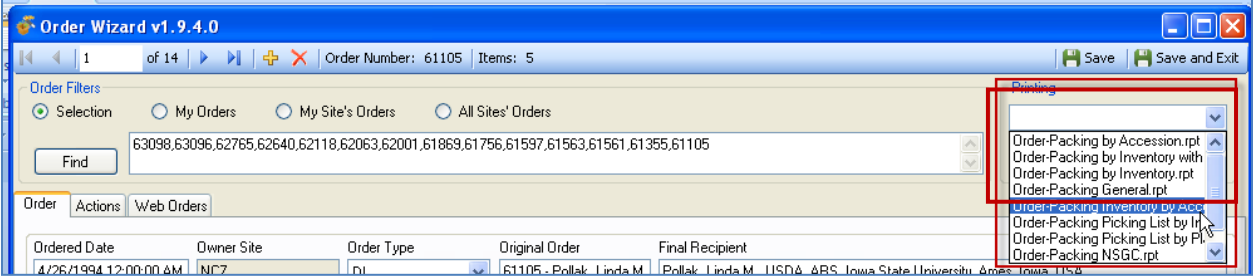

# <span id="page-28-0"></span>Appendix A: Canceling Web Orders

(This functionality was added to server versions 1.9.9.0 and higher.)

The following method circumvents using the Order Wizard to open an incoming weborder when you simply intend to cancel items. The method can be used to cancel an incoming web order, even when the web order is being sent to multiple sites.

When you complete the steps in the following directions, your site's portion of the web order will have each of its items marked as **CANCELLED**. On multiple site orders, the web order *record's* status will display as **MIXED**. Depending on how many sites have received the web order, the individual items may have many different statuses.

The advantage of this method, rather than process the order thru the Order Wizard, is that several steps may be avoided, saving some time. If the requestor is a new requestor, a new cooperator record is not unnecessarily created. Later, when using the Order Wizard to find New Web order, it will display web orders with a MIXED status.

## <span id="page-28-1"></span>**A Web Order is Submitted**

As usual, after an order has been submitted on the Public Website, the user can check the status of their order under their **Profile** | **My Order History**. A new order is displayed with a **SUBMITTED Order Status**:**Confirmation of Orders** 

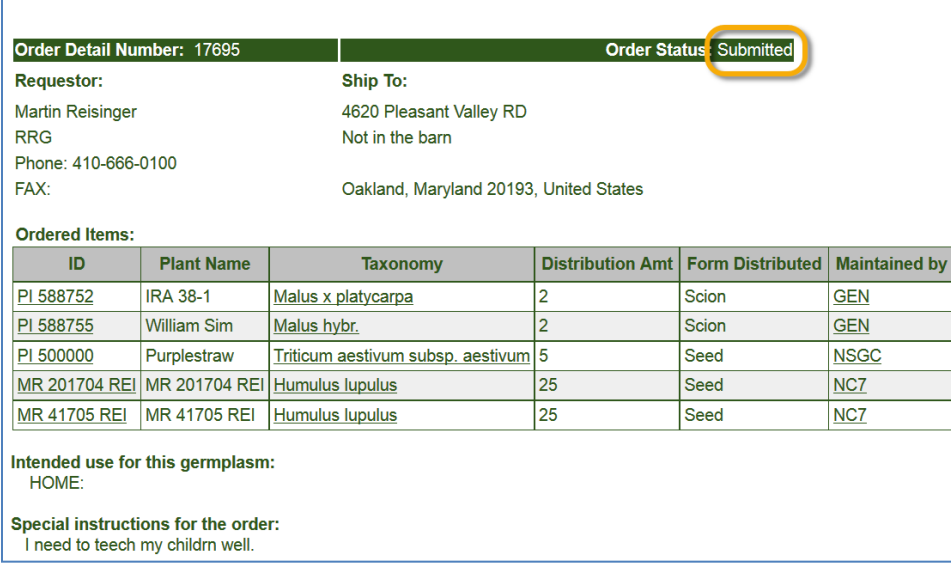

The site's germplasm staff person processing incoming weborders receives the email confirming the

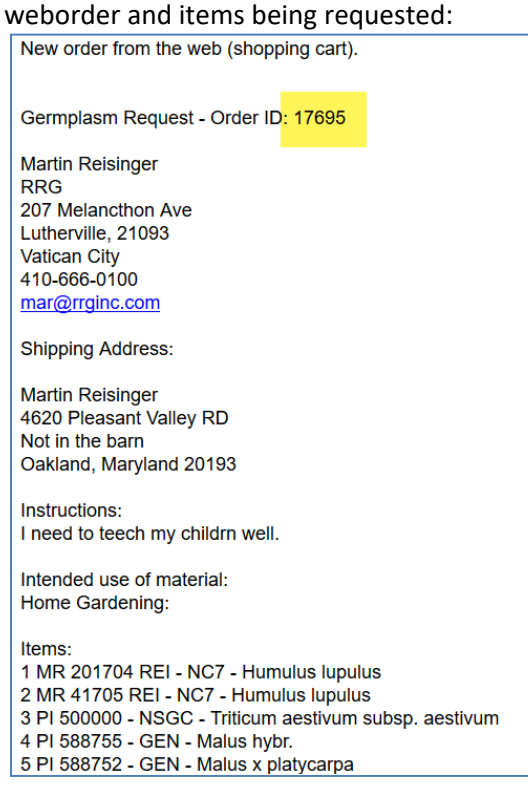

## <span id="page-29-0"></span>**Displaying Lists of Weborders**

In the Curator Tool, establish a folder and use the following code as the basis for your Dynamic Folder's query: **@web\_order\_request.web\_order\_request\_id = 17695**  The number shown in red is the weborder.

Alternatively, more involved criteria could be set up for your dynamic query. For example, use a query based on a date range:

**@web\_order\_request.ordered\_date BETWEEN '8/1/2017' AND '8/11/2017'**

or your site code, and the web\_order\_request\_item.status\_code:

@site.site\_short\_name = '**NC7**' AND @web\_order\_request\_item.status\_code = '**NEW**'

You can of course use the Search Tool to search, using the **web\_order\_request** dataview, to find the web order. Then drag the web order record into the Curator Tool.

#### Appendix A: Canceling Web Orders

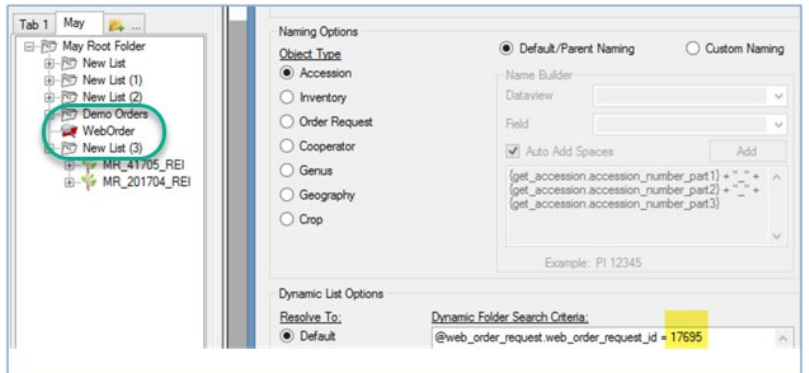

#### Open/Use the **Get Web Order Request** dataview:

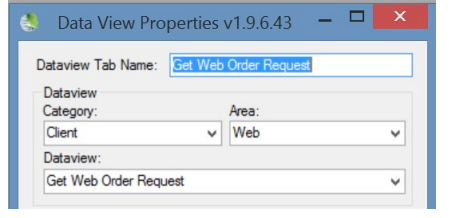

## The weborder will initially be displayed with a **New Order** Status:

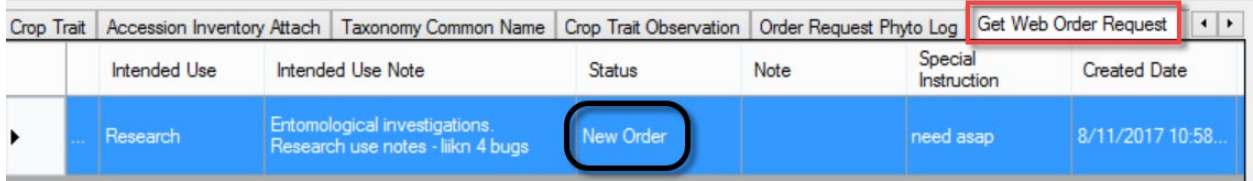

## In Edit mode, open the Status dropdown and select **Canceled Order**:

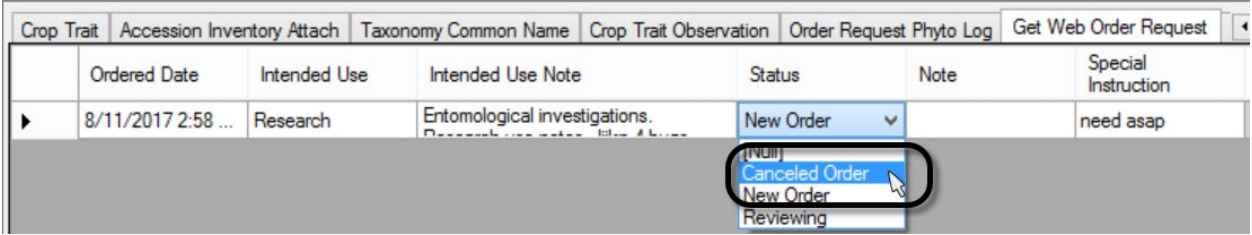

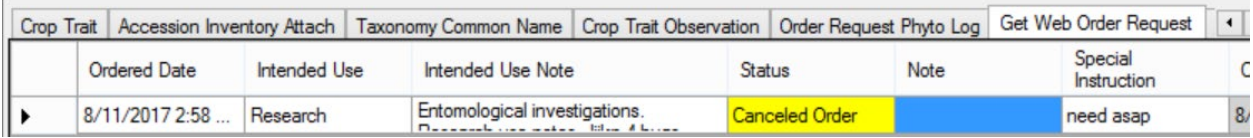

When saved, the **Web Order Request Status** changes to **Canceled Order** or **MIXED**, depending on whether the order was a single-site or multiple-site order:

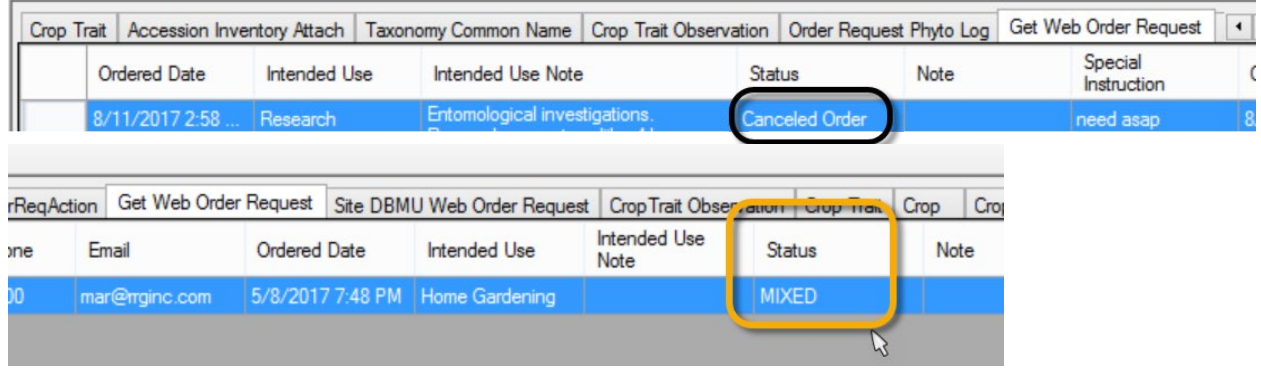

The germplasm requestor will see this status if he checks his order on the Public Website. The site's individual items will be listed with their **Item Status** as **CANCEL.** A relevant **Action** record will also be generated.

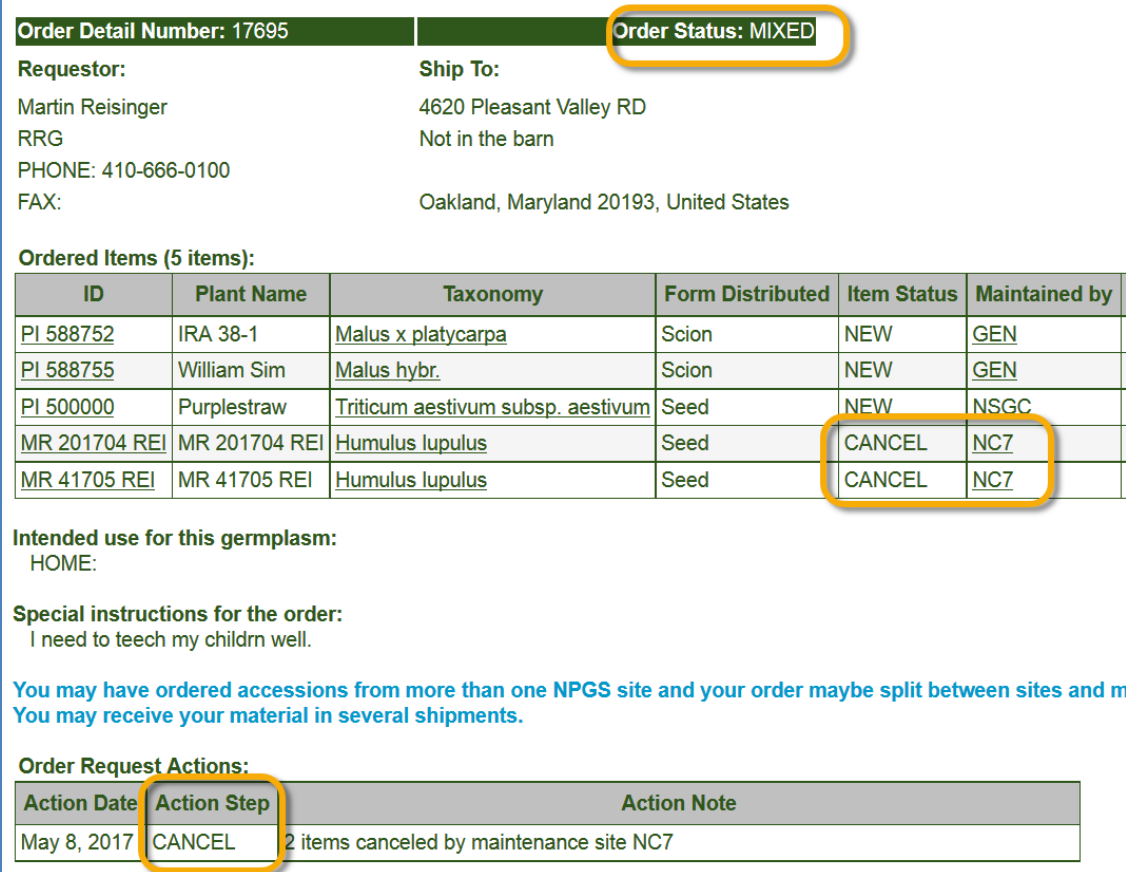

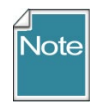

Changing the **Status** field in the **Web Order Request** to "Canceled Order" changes the **Status** to **MIXED** after the **Web Order Request** record is saved, but *only the items in the web order for your site* have their individual item status changed to **CANCEL**.

If you have searched using the code: @site.site\_short\_name = '**NC7**' AND @web\_order\_request\_item.status\_code = '**NEW**' (using your site's code)

and the status of the corresponding **Web Order Request** is already "**MIXED**," you can still use this method to also cancel your site's items.

#### Edit the **MIXED** status, and select

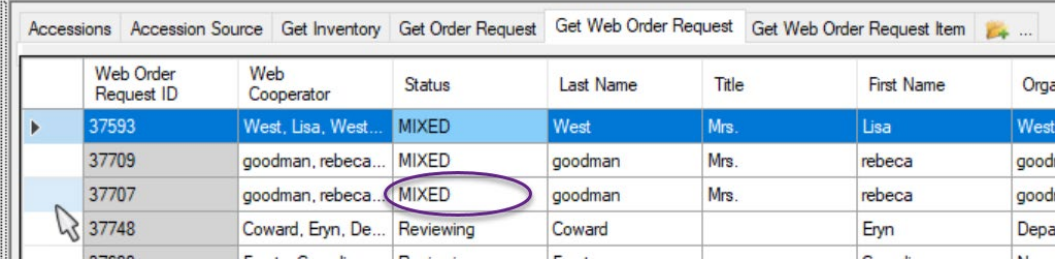

In Edit mode, the status will show as [null]. Select **Canceled Order** and save the record(s):

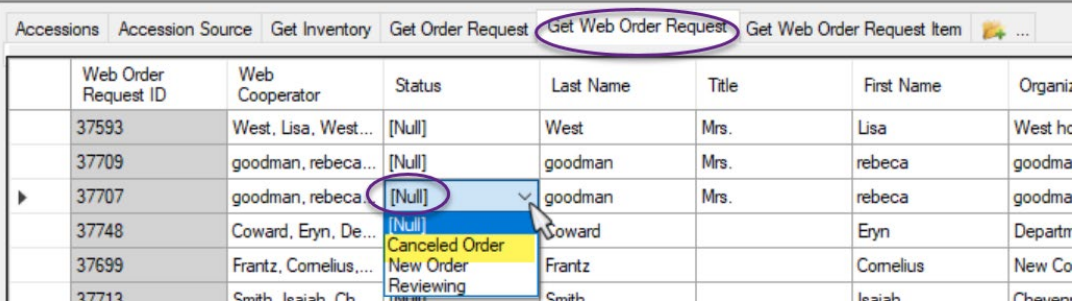

(

As discussed above, a MIXED *Web Order Request* may have individual items with different statuses. The following code could be used to find an extensive list of incoming web orders. The results of the above query will include all of the *Web Order Request* statuses:

@web\_order\_request.status\_code = 'SUBMITTED' OR @web\_order\_request.status\_code = 'ACCEPTED' OR @web\_order\_request.status\_code = 'CANCELED' OR @web\_order\_request.status\_code = 'MIXED')

```
AND @web_order_request.created_date > '31-Dec-2019' 
AND @web_order_request.created_date <'1-Jan-2021'
AND
@web_order_request_item.status_code = 'NEW' 
AND 
@site.site_short_name = 'NA'
```
Using this code, substituting your site code and desired date, will find all of the incoming web orders.

## **Listing Web Orders Using SQL**

In the Public Website's **Tools | Web Query** utility, use the following SQL to look for incoming web orders with a status of **MIXED**

```
SELECT wor.web order request id, o.order request id, wor.ordered date, wu.user name,
       wc.last_name, wc.first_name
       FROM web_order_request wor
       JOIN web_cooperator wc 
            ON wor.web_cooperator_id = wc.web_cooperator_id
       JOIN web user wu
            ON wor.created_by = wu.web_user_id
       LEFT JOIN order_request o
            ON wor.web_order_request_id = o.web_order_request_id
       JOIN web order request item wori
           ON wor.web order request id = wori.web order request id
       JOIN accession a 
            ON wori.accession_id = a.accession_id
       JOIN cooperator c 
            ON a.owned_by = c.cooperator_id
      JOIN site s 
           ON c.site id = s.size id/* Edit date and site */
       WHERE wor.ordered_date >= '2017-07-30'
       /* AND wor.ordered_date < '2016-06-01' */
       AND s.site short name = 'GEN'
       AND wor.status_code = 'MIXED'
       /* or change to search by username (email address of requestor
       WHERE wu.user name = 'requestor email address' */GROUP BY wor.web_order_request_id, o.order_request_id, wor.ordered_date, wu.user_name, 
       wc.first_name, wc.last_name
_____________
```
# <span id="page-34-0"></span>**Example – Two Sites Cancel Their Respective Portions of the WebOrder**

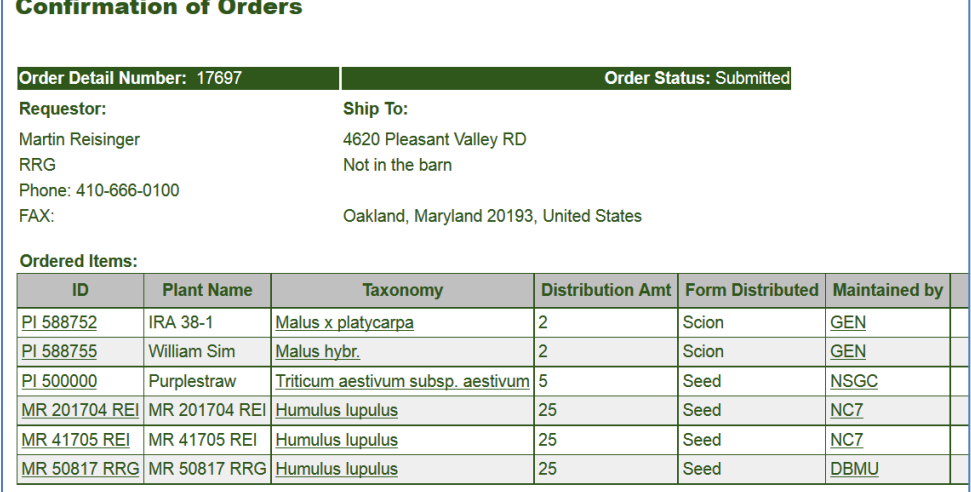

## **1st Site Cancels**

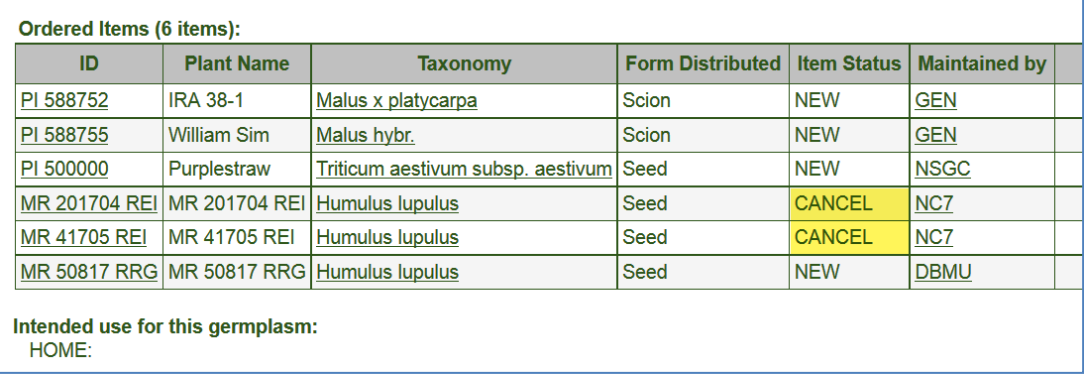

## **2nd Site Cancels**

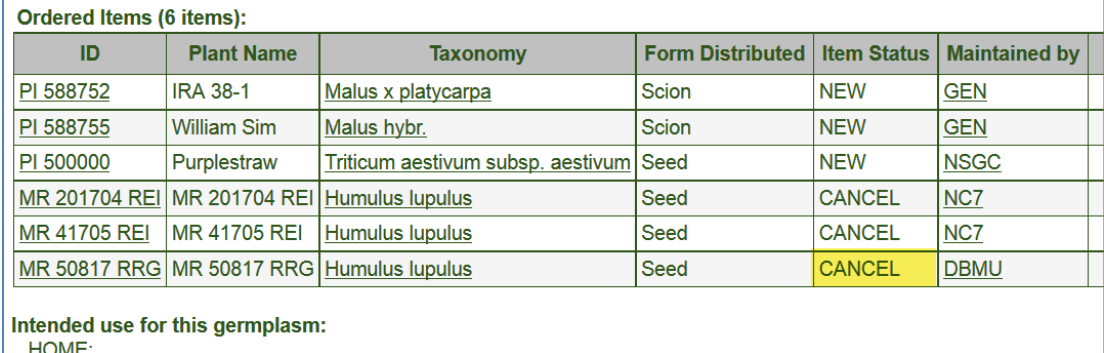

# <span id="page-35-1"></span>Appendix B: Document Revision Notes

#### **– April 7, 2023**

<span id="page-35-0"></span>• Added tip regarding the Order Wizard's default **My site's accessions only** checkbox

#### **– March 3, 2023**

• Major revamping of document to include recent screen changes and options

#### **– March 2, 2021**

• added screens regarding using the Inventory Picker to select specific inventory

#### **– July 31, 2020**

- added references to the revised Order Wizard from v. 1.9.9.4
- add a tip regarding duplicating an order

#### **– March 31, 2020**

• provided more code and screen examples for the canceling process when not using the Order Wizard

#### **– February 20, 2020**

• added note regarding attachments – users can only see attachments they have added to their order

#### **– September 29, 2017**

• link added in the Canceling Incoming Web Orders section in the main body of text to point to the *Canceling Web Orders* section (Appendix B)

#### **– August 11, 2017**

• added *Canceling Web Orders* section (Appendix B)

#### **– November 8, 2016**

• added more examples for finding orders using the Public Website (Appendix A)

#### **– June 9, 2016**

• added canceling web orders section

#### **– May 27, 2016**

• added graphic and note for selecting multiple items

#### **– February 19, 2016**

• added detailed search instructions for listing web orders and orders

#### **– February 17, 2016**

- added detailed information and notes pertaining to drag and drops
- included additional screens
- added a section on searching for the **Completed Date**

#### **– June 9, 2015**

• added detailed information about order attachments

## **– May 28, 2015**

• added information about editing items in the grid

## **– March 13, 2015**

- extensive editing
- screen captures included from 1.9.6.41